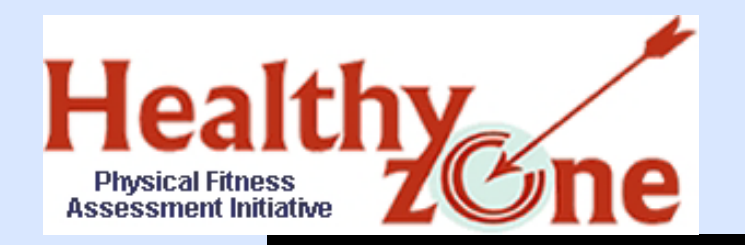

# Physical Fitness Assessment Initiative (PFAI) Application

## How to Apply for PFAI Access and Upload FITNESSGRAM Data

Copyright © 2007 Texas Education Agency. All rights reserved. TEA confidential and proprietary.

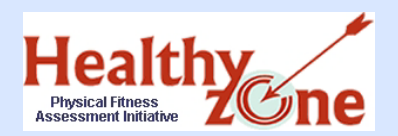

# Training Overview

## **Introducing the PFAI Application**

- **Target Dates and Deadlines**
- **Upload Process**
- ▶ Gaining Access to PFAI
	- **Assign a submitter**
	- **Requesting New Access or Modifying Current Access**
- ▶ Creating the Research Export File
- Logging Onto PFAI
- ▶ Uploading Fitness Data
- ▶ Uploaded Data Summary
- **FAQS**
- Summary
	- **Important contact information**

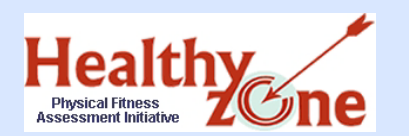

 **Now** – You must **apply for access** to the PFAI application through the TEA Secure Environment (TEASE) online request system. This process may take 1-10 days.

## **▶ Take action immediately.**

- $\triangleright$  Note: If you applied for PFAI access through TEASE last year, you do not need to reapply.
- **March 2% 201% PFAI application comes online**; users with access may upload FITNESSGRAM data to TEA. All fitness assessment data must be collected and entered in the software before the research export file is created and uploaded.
- **COB May 1', 201%** is the final deadline to upload FITNESSGRAM data to TEA.

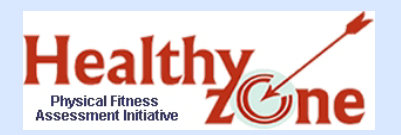

- 1. District assigns data submitter(s)
- 2. Submitter must request secure logon with PFAI access, (if access has not already been requested)
- 3. Complete assessments and enter ALL data into FITNESSGRAM software
- 4. Do the research export from the FITNESSGRAM software
- 5. Upload your research export file to TEA using the PFAI application

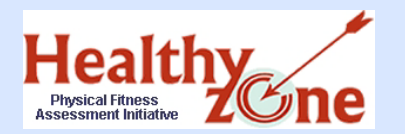

Introducing the PFAI Application: Gaining Access to the PFAI Application

- In order to access the PFAI application to upload your FITNESSGRAM data to TEA, you must have a TEASE user account, and the correct PFAI privileges must be associated with your TEASE user name and password.
- You must use the online request system to **apply for a TEASE account**, or **modify your existing TEASE account**, to include the correct PFAI application privileges.
	- **If you applied for PFAI access through TEASE last year, you do not need to reapply.**

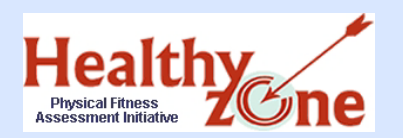

- ▶ Superintendent designates a district data submitter one or more persons depending on FITNESSGRAM software version
- It is strongly recommended that IT staff be the designated submitter

## Guidelines

- **Standalone** one person for each campus to collect data (if multiple installations) and submit all data for the campus, which may require submitting multiple files.
- **Small Area Network** one person in each school will submit one file for the campus
- **District SQL** one person in school district will submit one file for the entire district

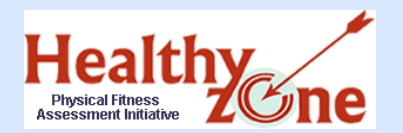

*NEW* **users** who do not have TEASE user names: Go to the **TEASE Applications Reference** page on the TEA Web site at http://www.tea.state.tx.us/webappaccess/AppRef.htm. Scroll down to the PFAI listing, and click the **Request Access Form** link.

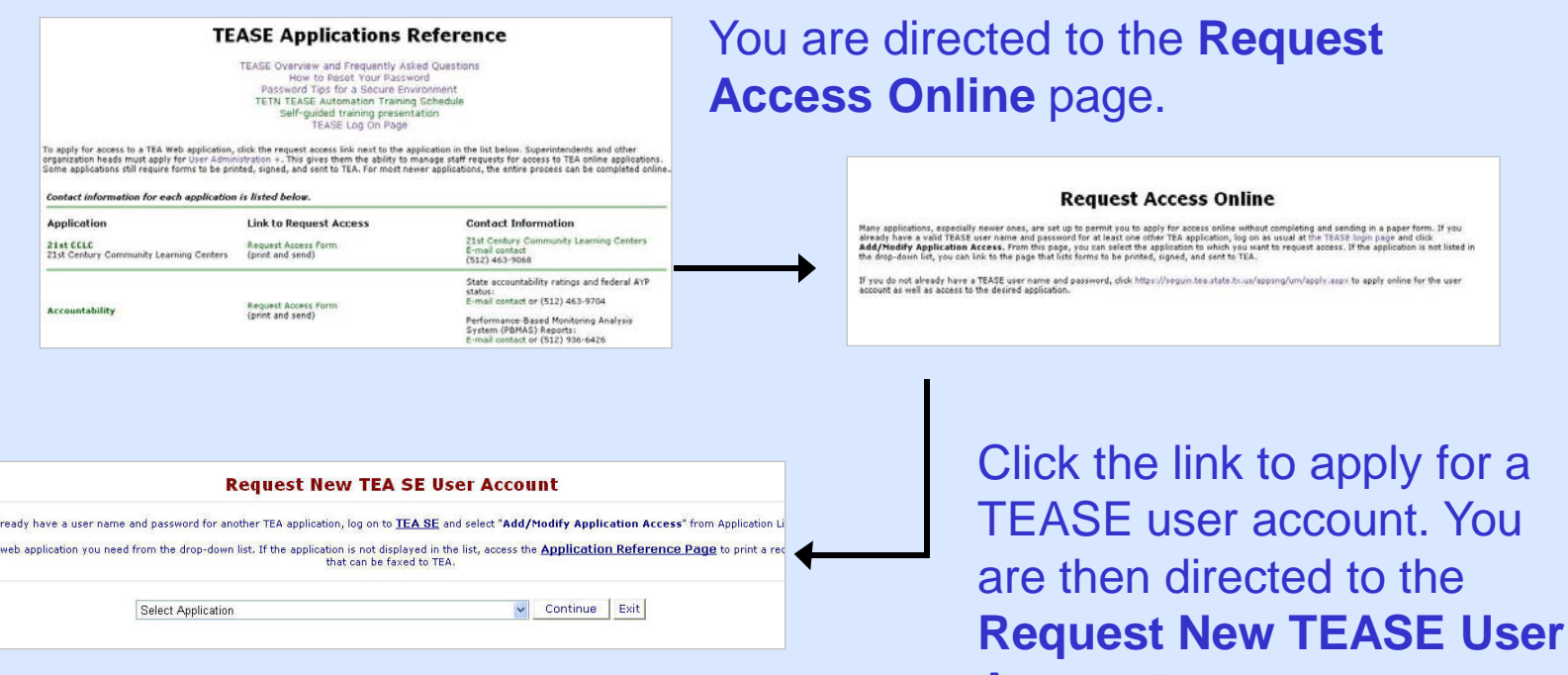

**Account** page.

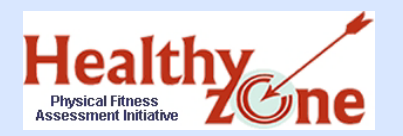

Step Two: Gaining Access to PFAI Modify an **Existing** TEASE Account Online

*CURRENT* **users** who already have TEASE user names: Enter your current user name and password at the TEASE logon page at https://seguin.tea.state.tx.us/apps/logon.asp, and click **Continue**. Next, click the **Add/Modify Application Access** button.

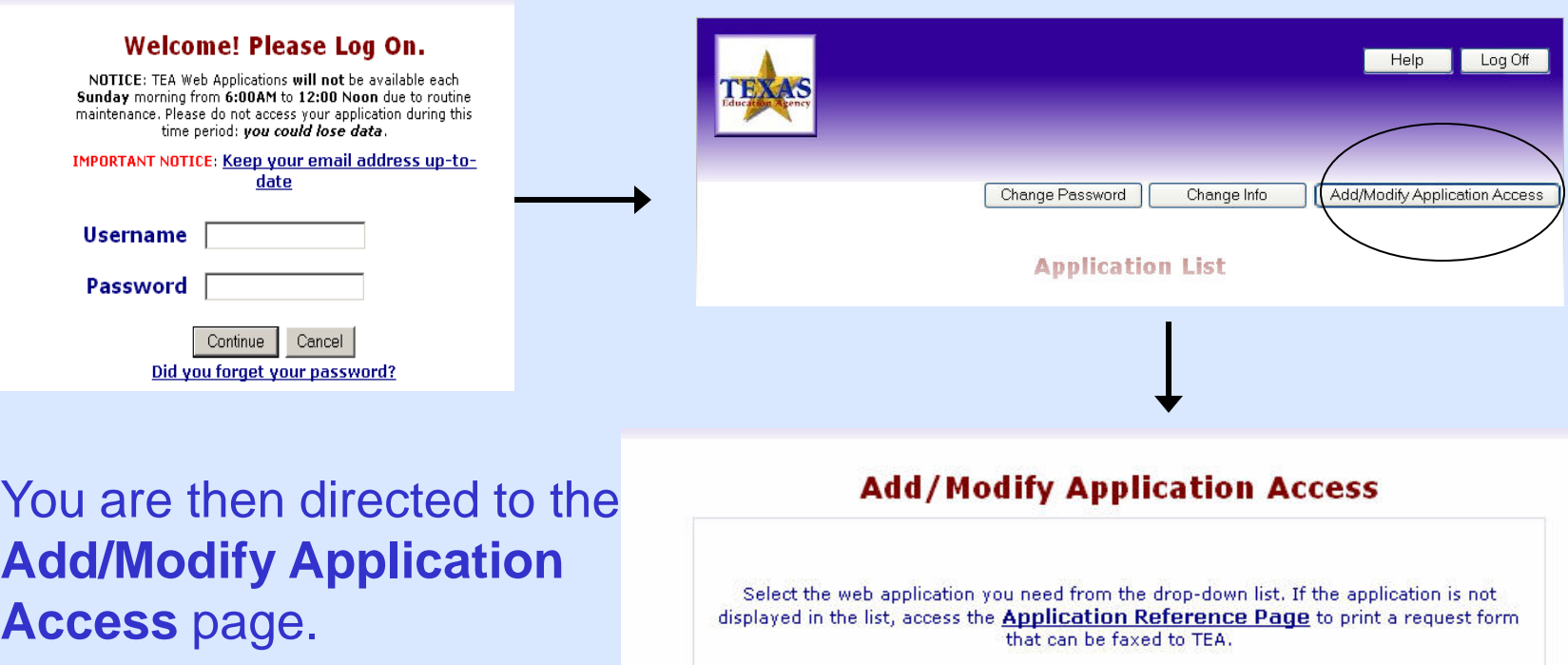

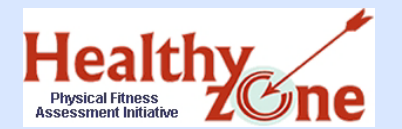

# Step Two: Gaining Access to PFAI Add the PFAI Application Online

#### *ALL* **users:** Choose **Physical Fitness Assessment Initiative** from the list of Web applications, and click **Continue**.

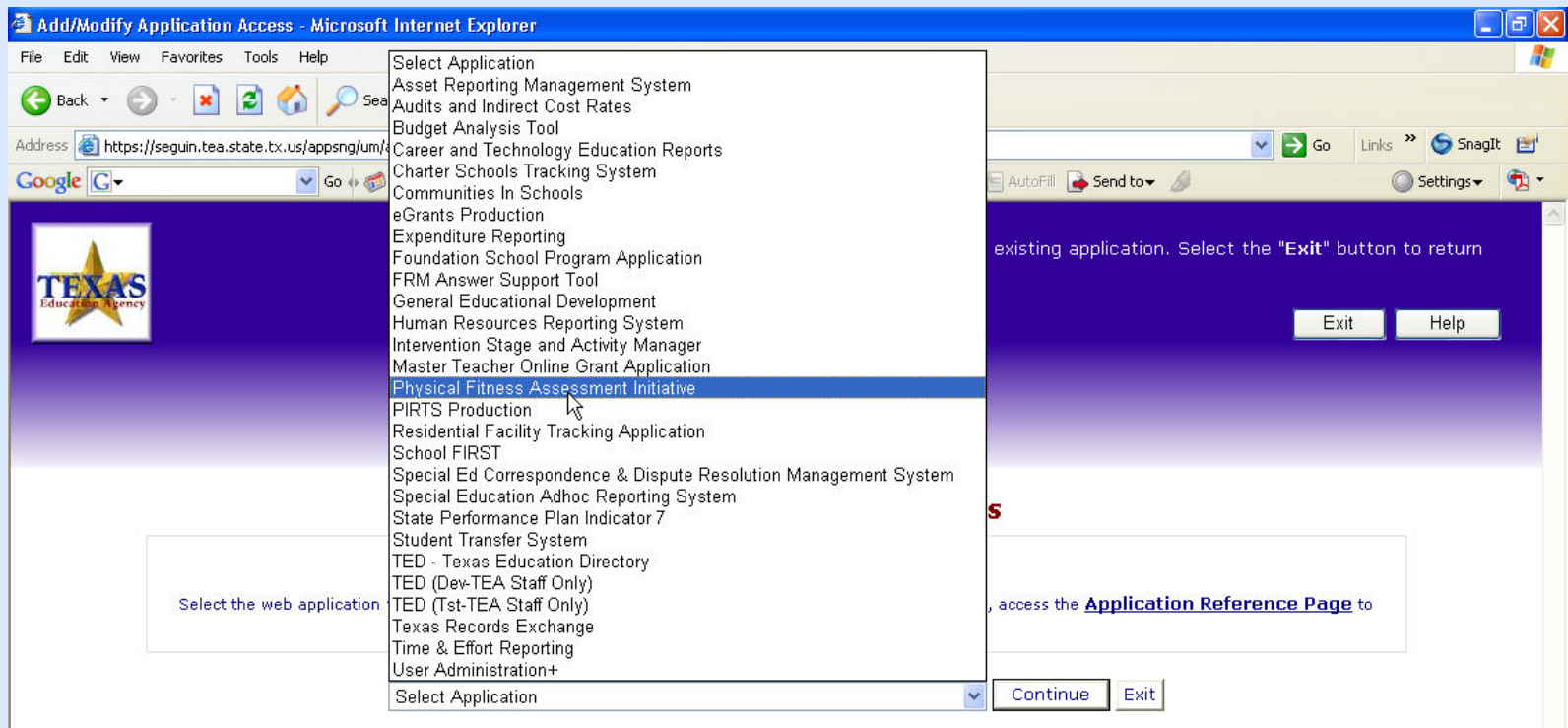

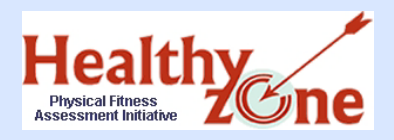

Step Two: Gaining Access to PFAI \*New Users Provide Applicant Information

 New users must provide applicant information. Complete all fields and click **Continue**.

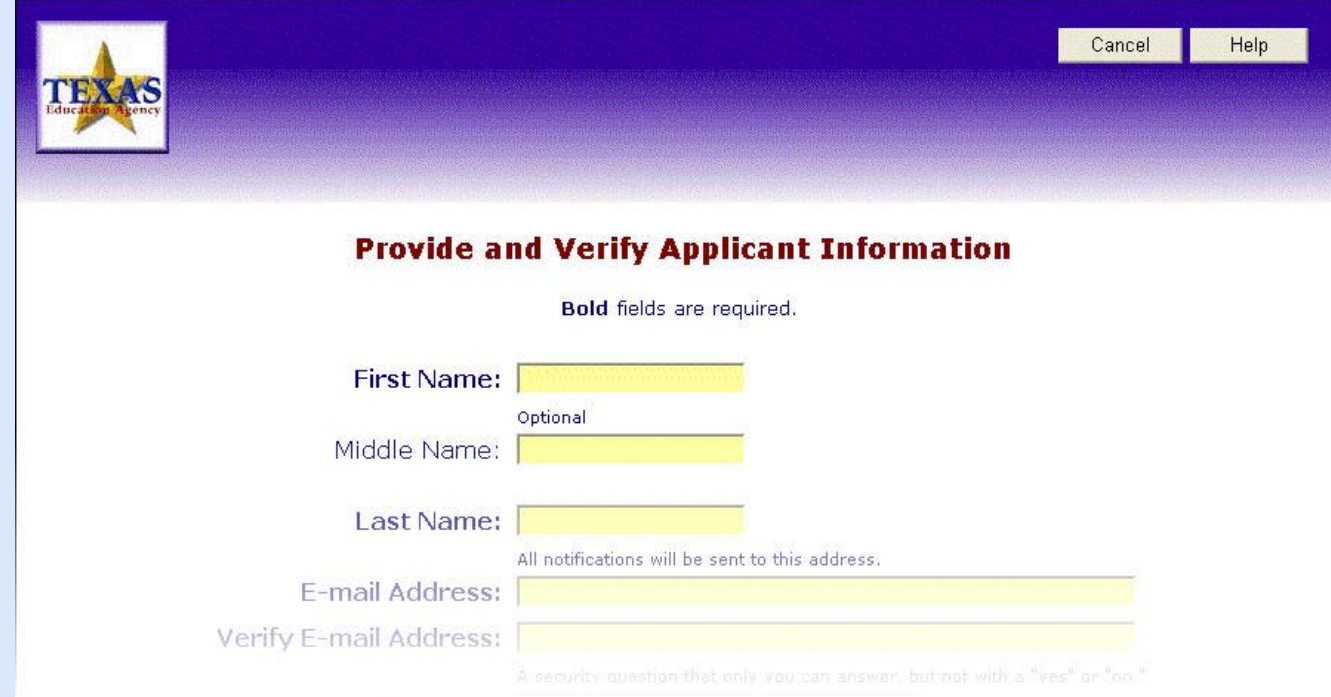

\*Current TEASE users do not see this page.

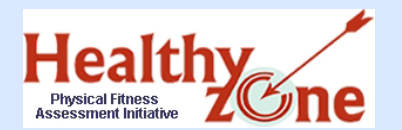

## Step Two: Gaining Access to PFAI Select Your PFAI Role Online

- When you arrive at the **Select Role(s)** page, the system reveals all available roles.
	- **Explanation of roles on the following slide.**

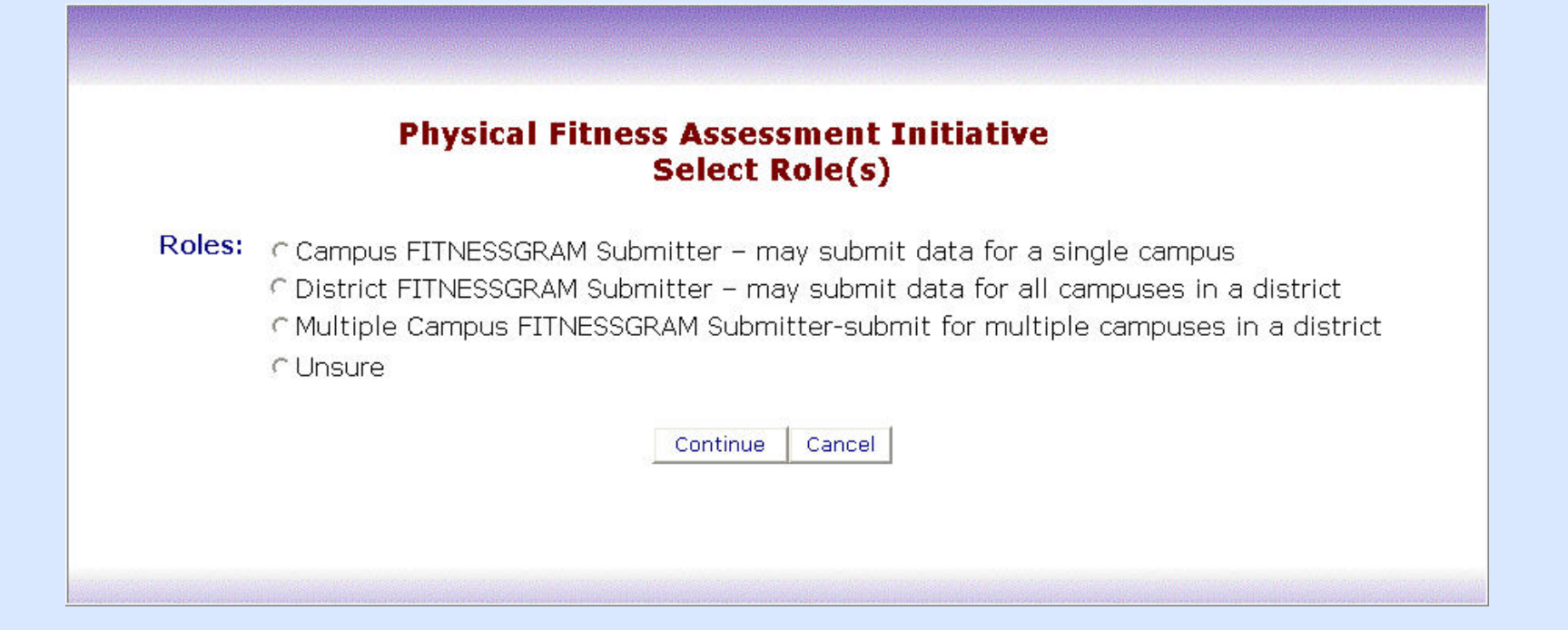

11

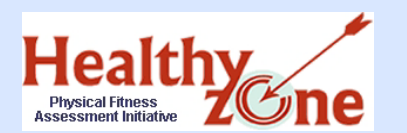

# Step Two: Gaining Access to PFAI Explanation of Roles

- **Campus Submitter** this role allows the user to submit data for a single campus; this role is for users of the standalone or small-area network FITNESSGRAM software.
- **District Submitter** this role allows the user to submit data for ALL campuses in a single district; this role is for users of the standalone, small-area network, or the district SQL server FITNESSGRAM software. District SQL server users must select this role.
- **Multiple Campus Submitter** this role allows the user to submit data for more than one campus within a single district; this role is for users of the standalone or small-area network FITNESSGRAM software.

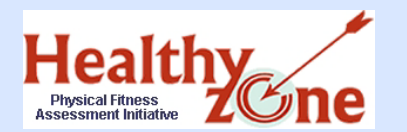

- Select the appropriate FITNESSGRAM Submitter role for your program, and click **Continue**.
- If you need help selecting the correct role, first contact your superintendent. For further assistance, email pfai@tea.state.tx.us. • **Choosing "Unsure" will only alert the TEASE owner that there is an** 
	- Choosing "Unsure" will only alert the TEASE owner that there is an issue; you must contact Marissa Rathbone for assistance.

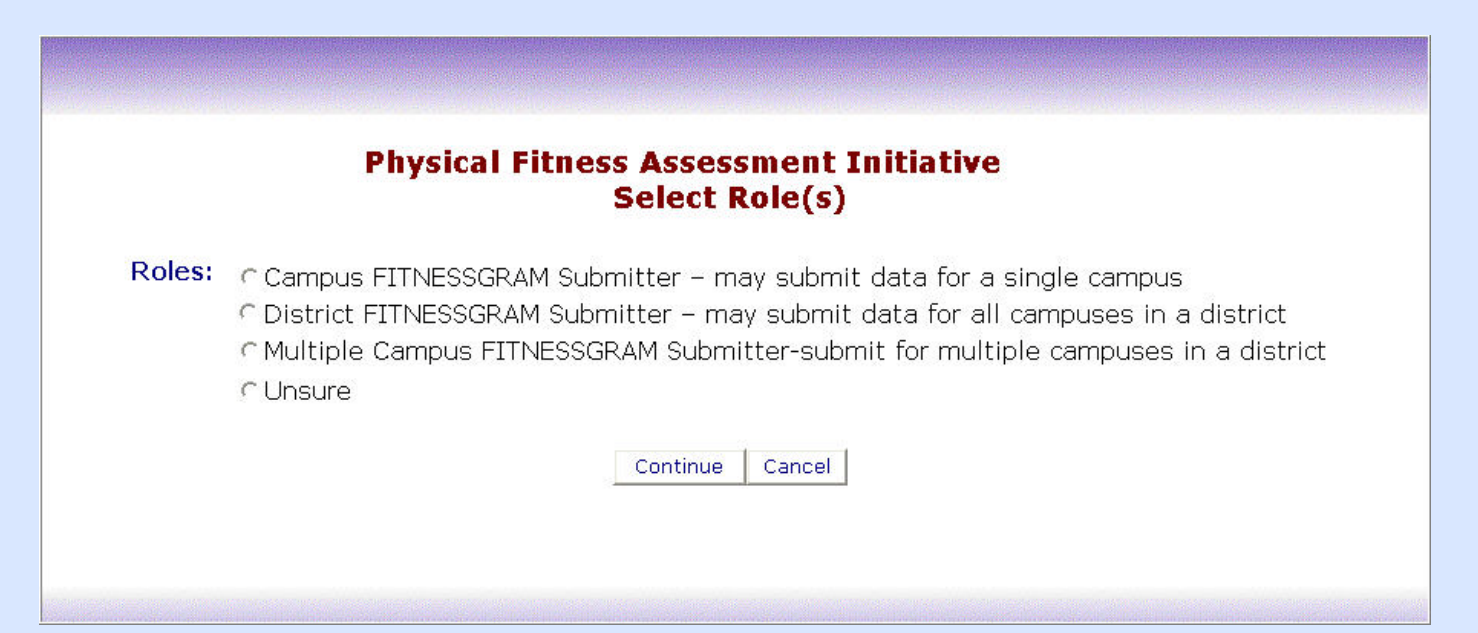

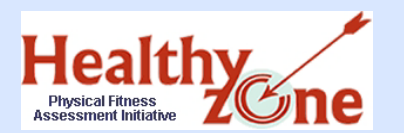

- ▶ Campus Submitters enter the nine-digit campus number with no dashes or spaces.
- Multiple Campus Submitters enter the nine-digit campus number with no dashes or spaces, for each campus. Separate each campus ID with a comma.
- ALL submitters then enter the six-digit County District Number (CDN), with no dashes or spaces, and click **Continue**.
- District Submitters only enter the CDN.

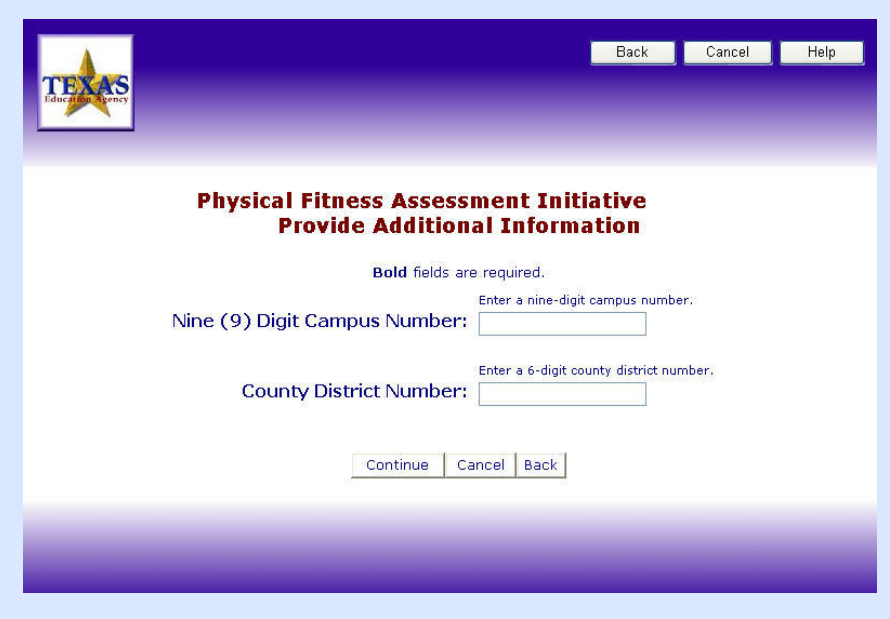

Copyright © 2008 Texas Education Agency. All rights reserved.

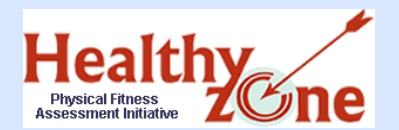

# Step Two: Gaining Access to PFAI Request Summary Online

Review the requested role(s) on the **Request Summary** page, add any special notes, and check the box to verify all information is correct. If necessary, click **Back** to make corrections. When all information is correct, click **Send Request**.

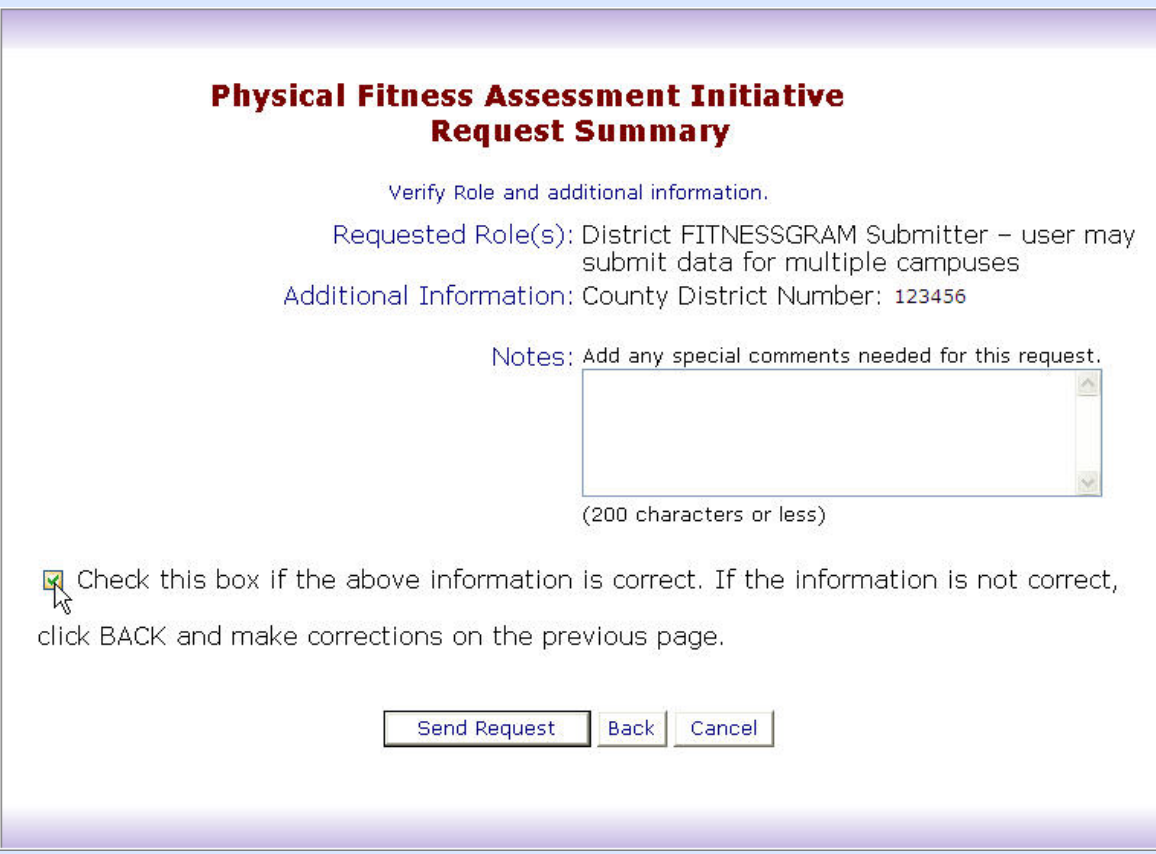

Copyright © 2008 Texas Education Agency. All rights reserved.

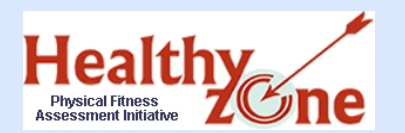

- After you have submitted the request form and it has been reviewed and submitted to TEA by your superintendent, the PFAI application owner reviews your request.
- ▶ Upon approval of your request, you receive email notification, (and a user name and password if you are a brand new user), and then you are able to log onto the PFAI application.
- It may take 1 to 10 days from your initial request to receive your email notification.
- **If you have not received email notification of approval or rejection after 10 days, first contact your superintendent.**

Healthy Step Three: Complete FITNESSGRAM Assessment and Data Entry

- ▶ Complete the FITNESSGRAM assessment for all students in grades 3 – 12.
- Enter all data in the FITNESSGRAM software.
- ▶ Complete these steps prior to attempting to upload data.

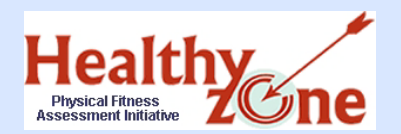

- ▶ Only the Research Export file from the FITNESSGRAM software will be accepted by the PFAI application.
- Make certain that all test results have been entered **before** creating the Research Export file.
- The Research Export de-identifies student data; keep these Research Export default settings.
- Number of Research Export files:
	- Standalone **– may have multiple files if there are multiple installations within a school.**
	- Small Network **– will have only one file per school building.**
	- District SQL **– will have only one file per school district.**

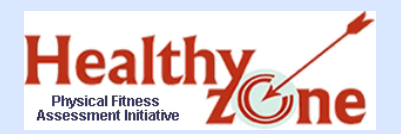

Step Four: Prepare the FITNESSGRAM Research Export

Click the appropriate software type to see instructions for preparing the Research Export file:

**[Standalone or Small Network](#page-19-0)** 

[District SQL](#page-25-0)

Click here to continue to **Step Five: Upload** FITNESSGRAM Data using the PFAI [application.](#page-30-0)

<span id="page-19-0"></span>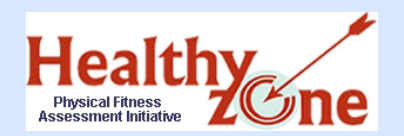

# Step Four: Research Export Select Research Export from Menu

#### **Standalone or Small Network**

From the File menu, select **Research Export**.

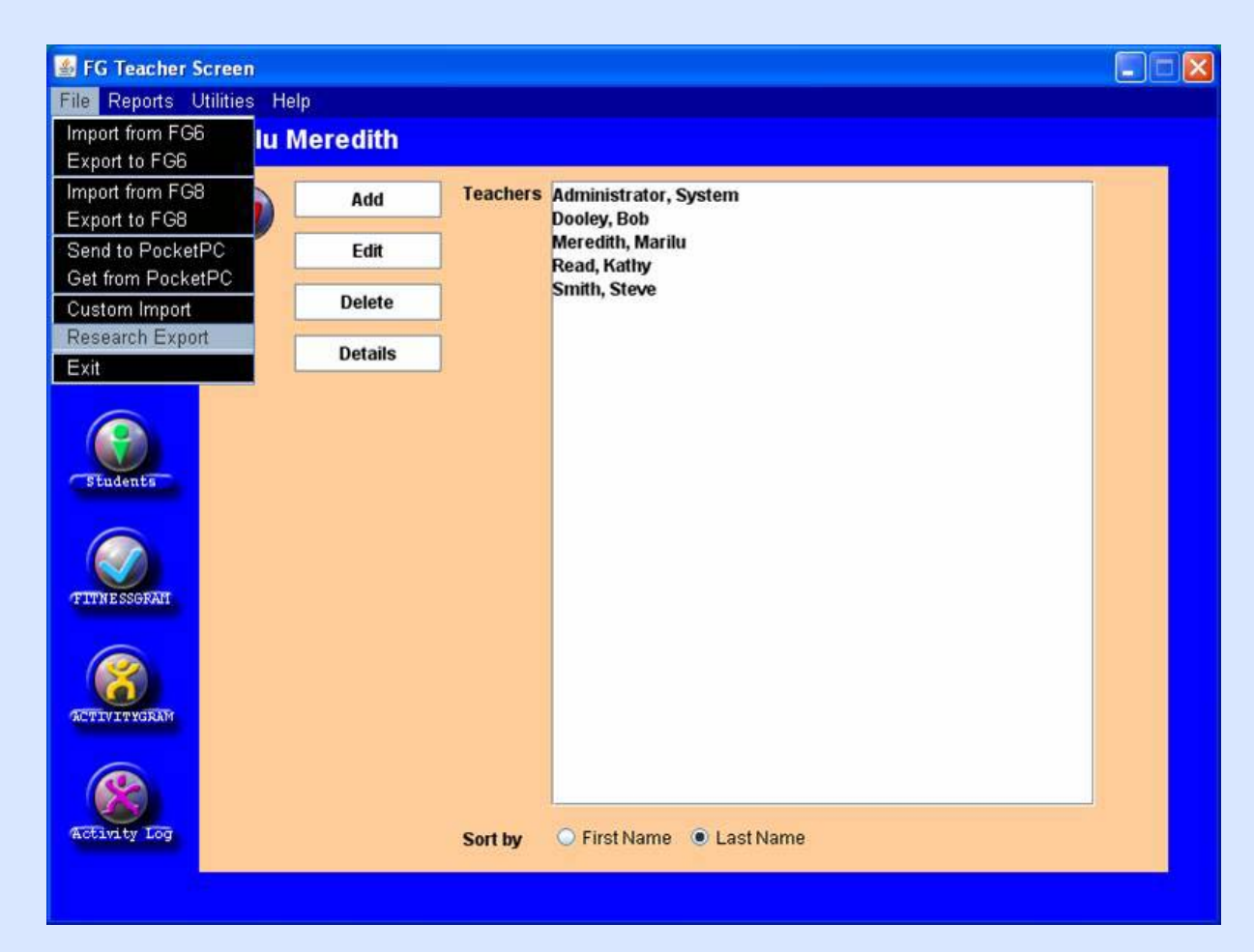

Copyright © 2008 Texas Education Agency. All rights reserved.

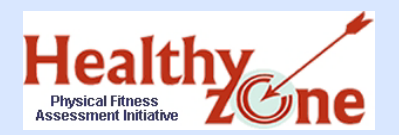

## Step Four: Research Export Select Scope for Export

#### **Standalone or Small Network**

- Select **School** in the drop down box.
- Do NOT uncheck the de-identify boxes.

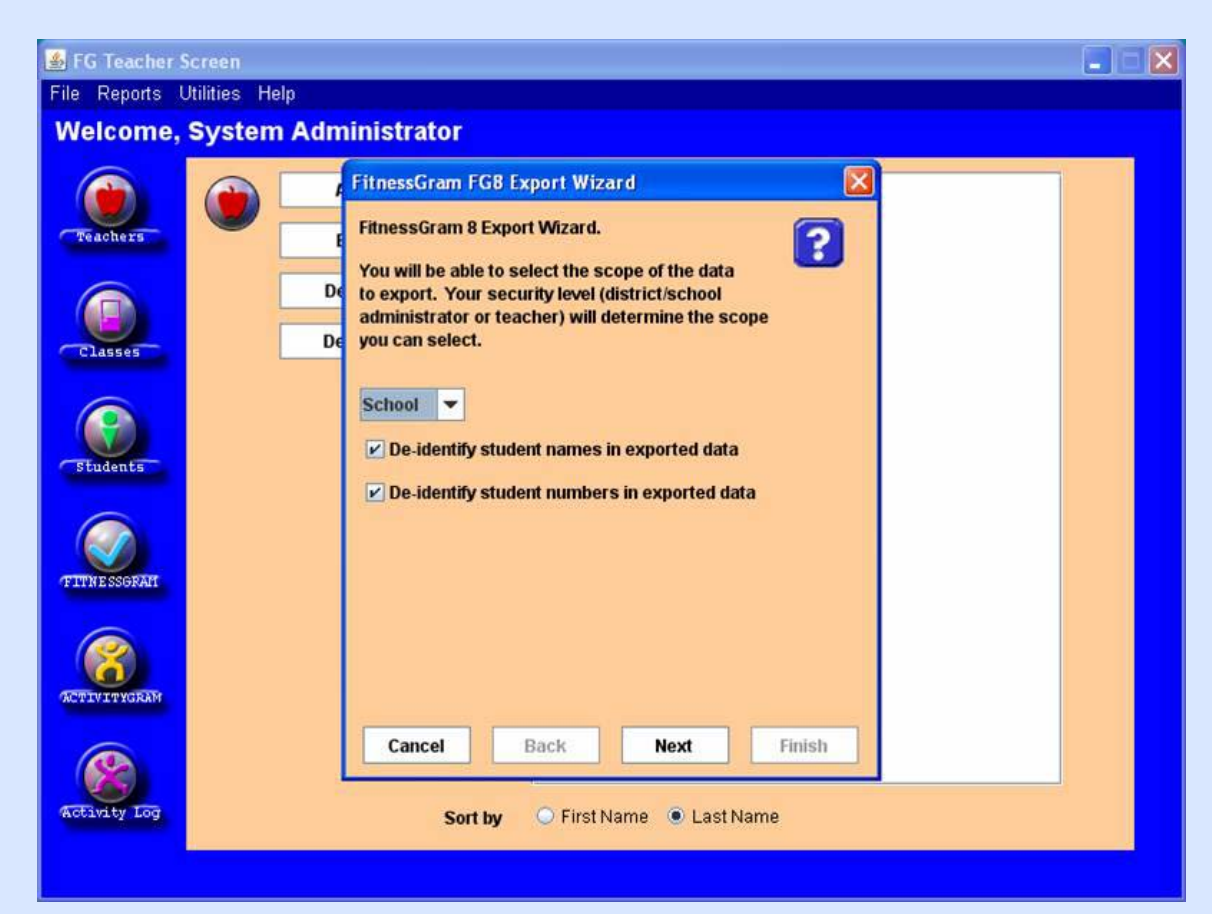

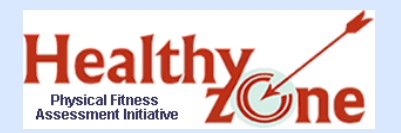

# Step Four: Research Export Select School

#### **Standalone or Small Network**

Select the name of your school from the list.

#### Click **Next**.

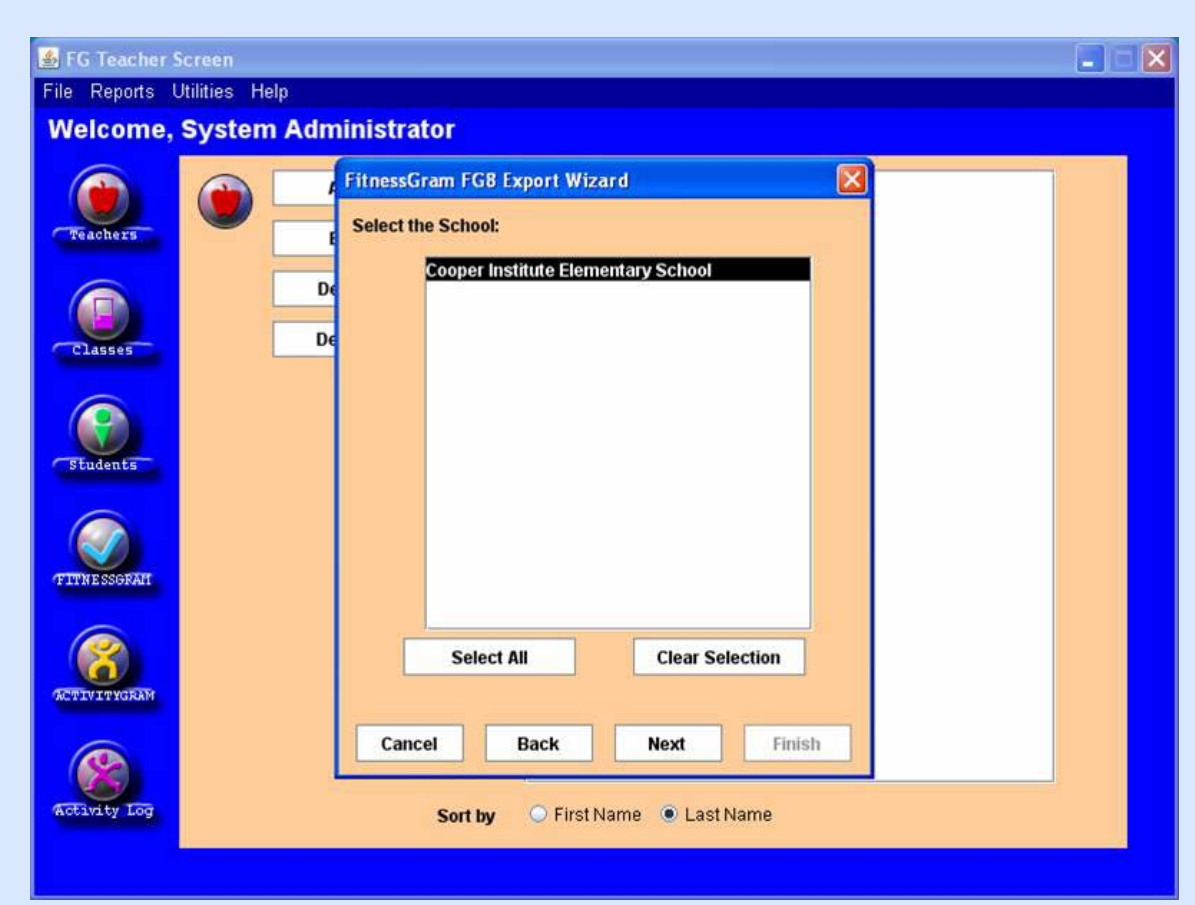

Copyright © 2008 Texas Education Agency. All rights reserved.

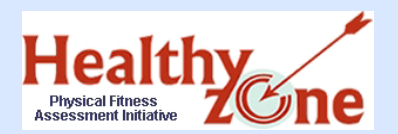

# Step Four: Research Export Enter State and Type of Data

#### **Standalone or Small Network**

- Enter **Texas** as your state.
- Click on FITNESSGRAM Data and click **Next**.

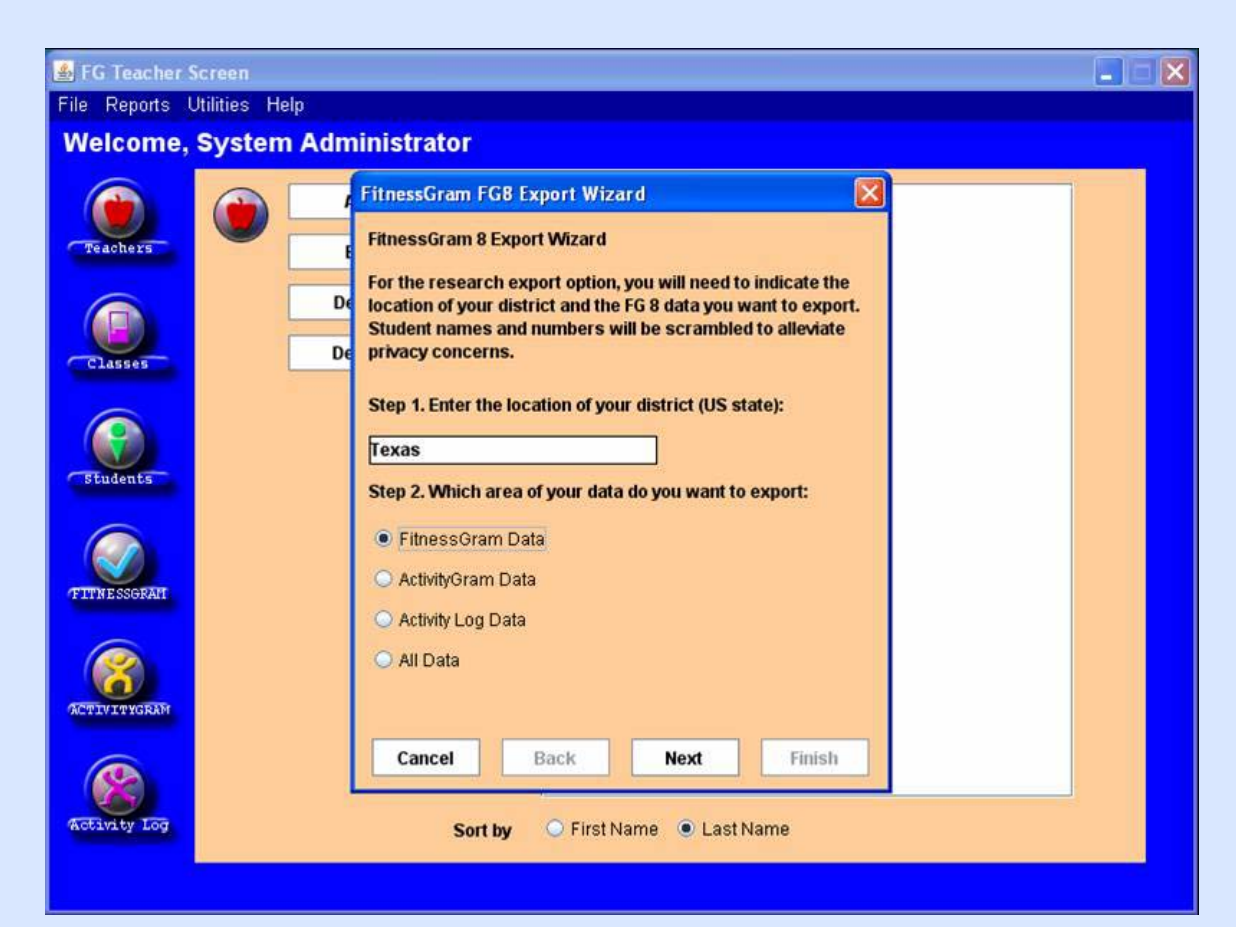

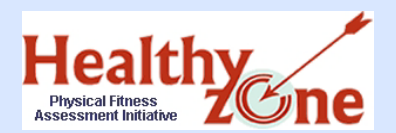

# Step Four: Research Export Enter Name of Export File

#### **Standalone or Small Network**

Select a location to save to and type an appropriate name for the export file.

**• You may want to include the district or campus name and date in the file** name, and uniquely identify multiple files.

Write down the location and name of the export file.

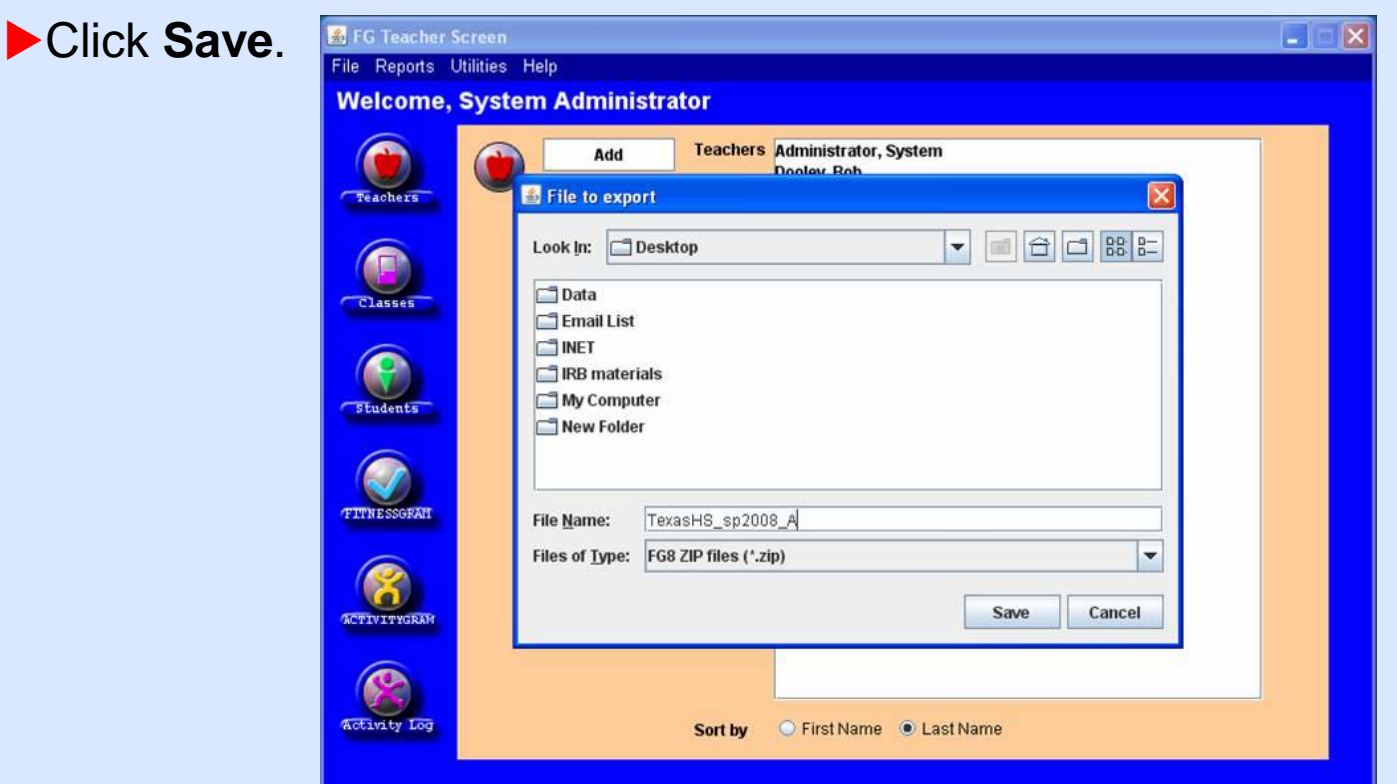

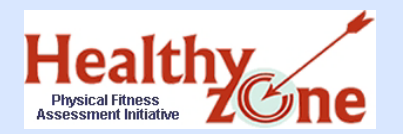

# Step Four: Research Export Complete the Export

#### **Standalone or Small Network**

## When **Status: Done** appears, close the box.

Exit the FITNESSGRAM application.

[Click here for Step Five](#page-30-0)

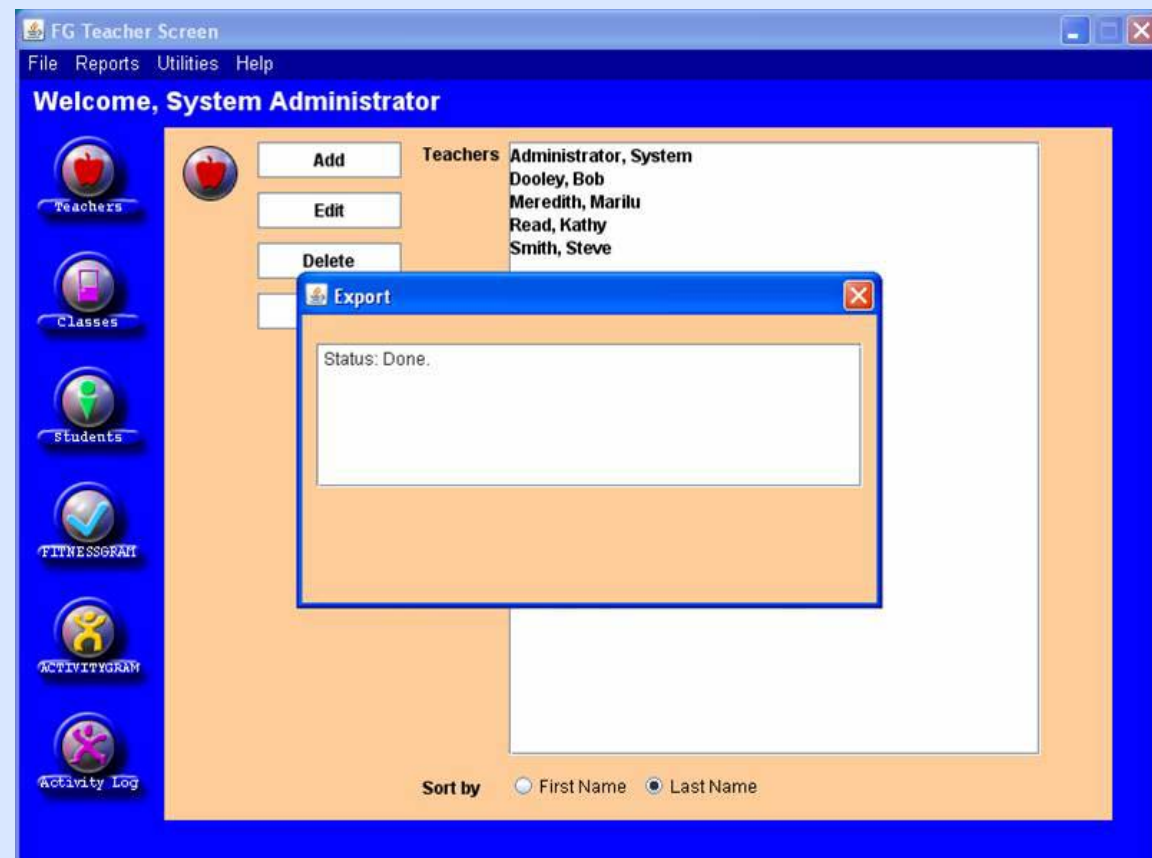

<span id="page-25-0"></span>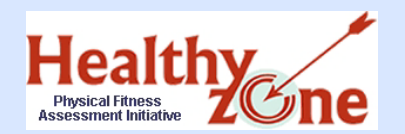

## Step Four: Research Export Select Research Export from Menu

#### **District SQL**

#### From the **File** menu, select **Research Export**.

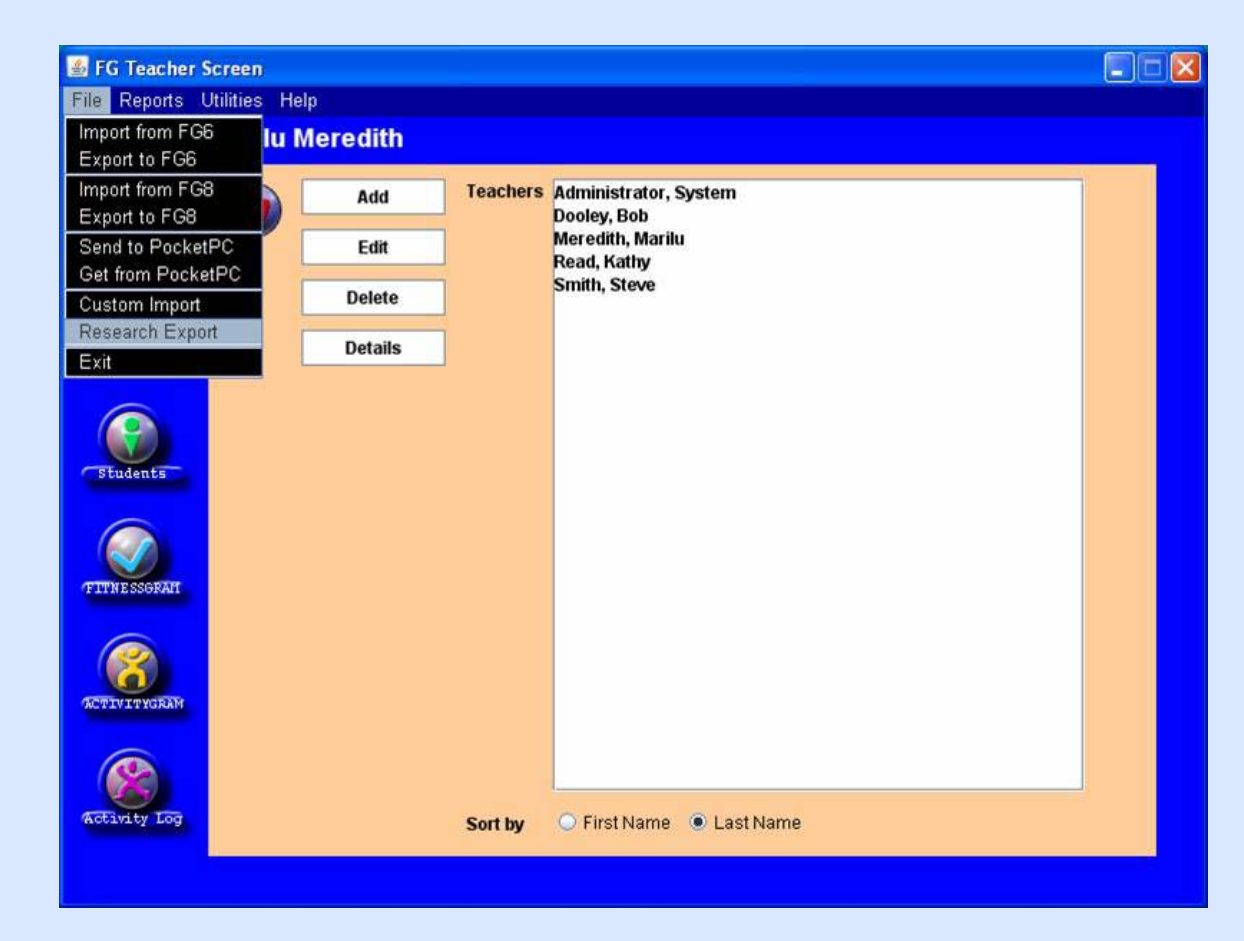

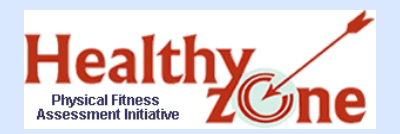

## Step Four: Research Export Select Scope of Data

Select **District** from the drop-down box.

**District SQL**

Do NOT uncheck the de-identify boxes.

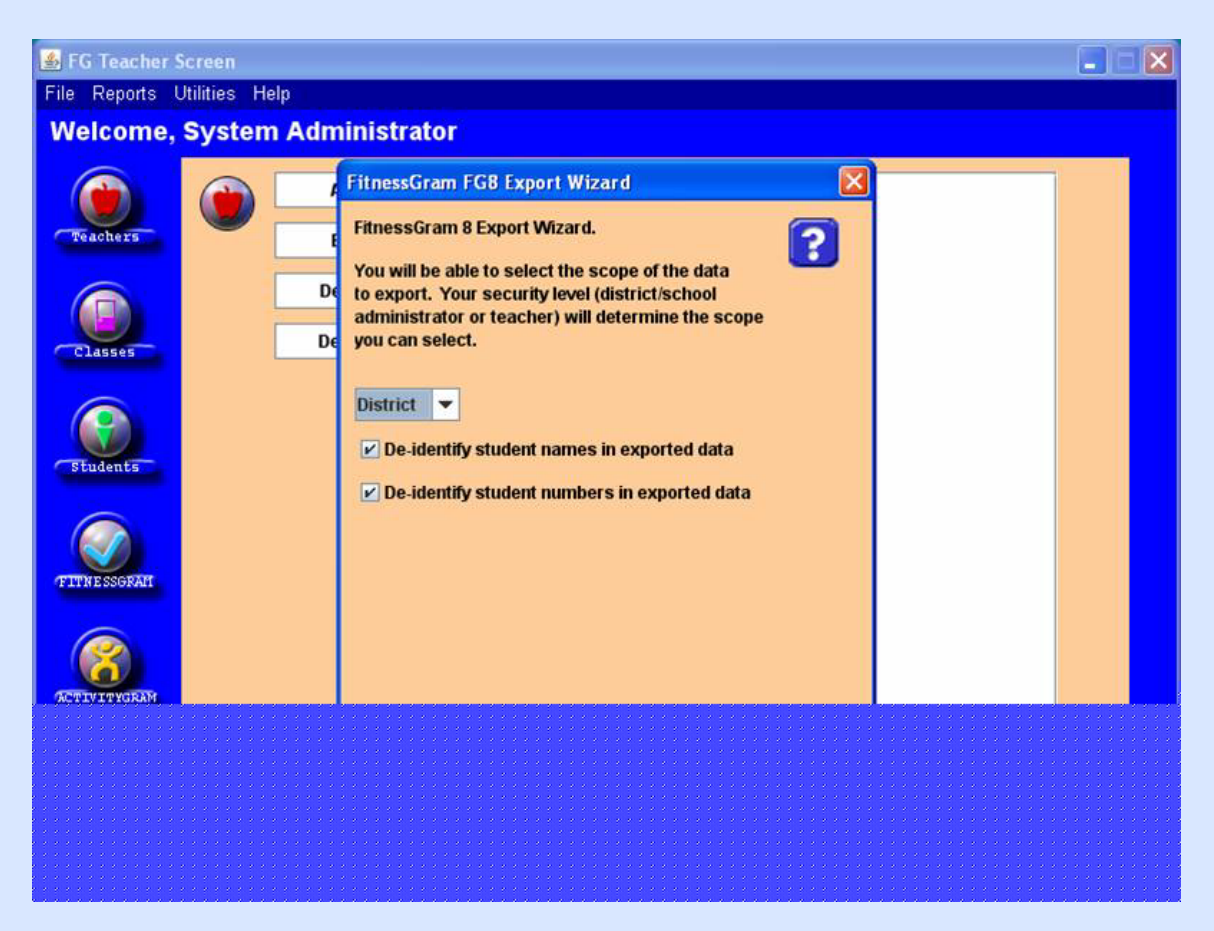

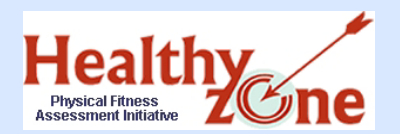

# Step Four: Research Export Enter State and Type of Data

**District SQL**

#### Enter **Texas** as your state.

Click on **FITNESSGRAM Data** and click **Next**.

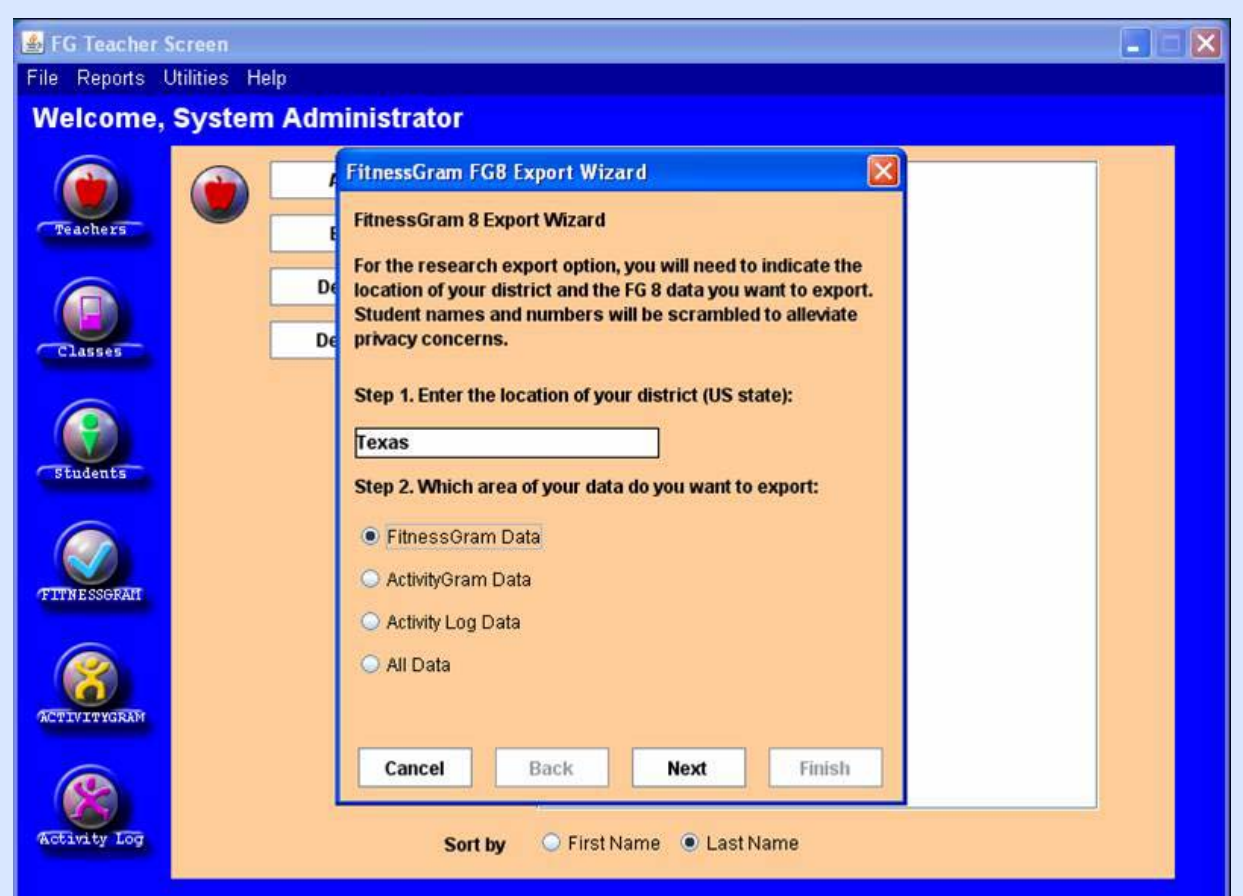

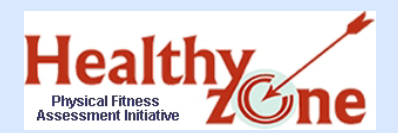

Click **Save**.

# Step Four: Research Export Enter Name of Export File

### **District SQL**

Select a location to save to and type an appropriate name for export file.

You may want to include the district name and date in the file name.

Write down the location and name of the export file.

 $\overline{\mathbf{x}}$ **4** FG Teacher Screen وارد **File Reports Utilities Help Welcome, System Administrator Teachers Administrator, System** Add Dooley Roll Teachers File to export ECCBC Look In: **Desktop**  $\blacktriangledown$  $\n <sup>9</sup> Data$ Classes Email List  $\Box$  INET **TIRB** materials My Computer **Students** New Folder **TTN ESSGI** TexasHS\_sp2008\_A **File Name:** Files of Type: FG8 ZIP files (\*.zip)  $\mathbf{v}$ Save Cancel **ACTIVITYGRAM Activity Log** C First Name C Last Name Sort by

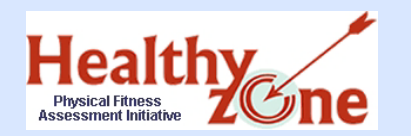

# Step Four: Research Export Complete the Export

When **Status: Done** appears, close the box.

Exit the FITNESSGRAM application.

**District SQL**

[Click here for Step Five](#page-30-0)

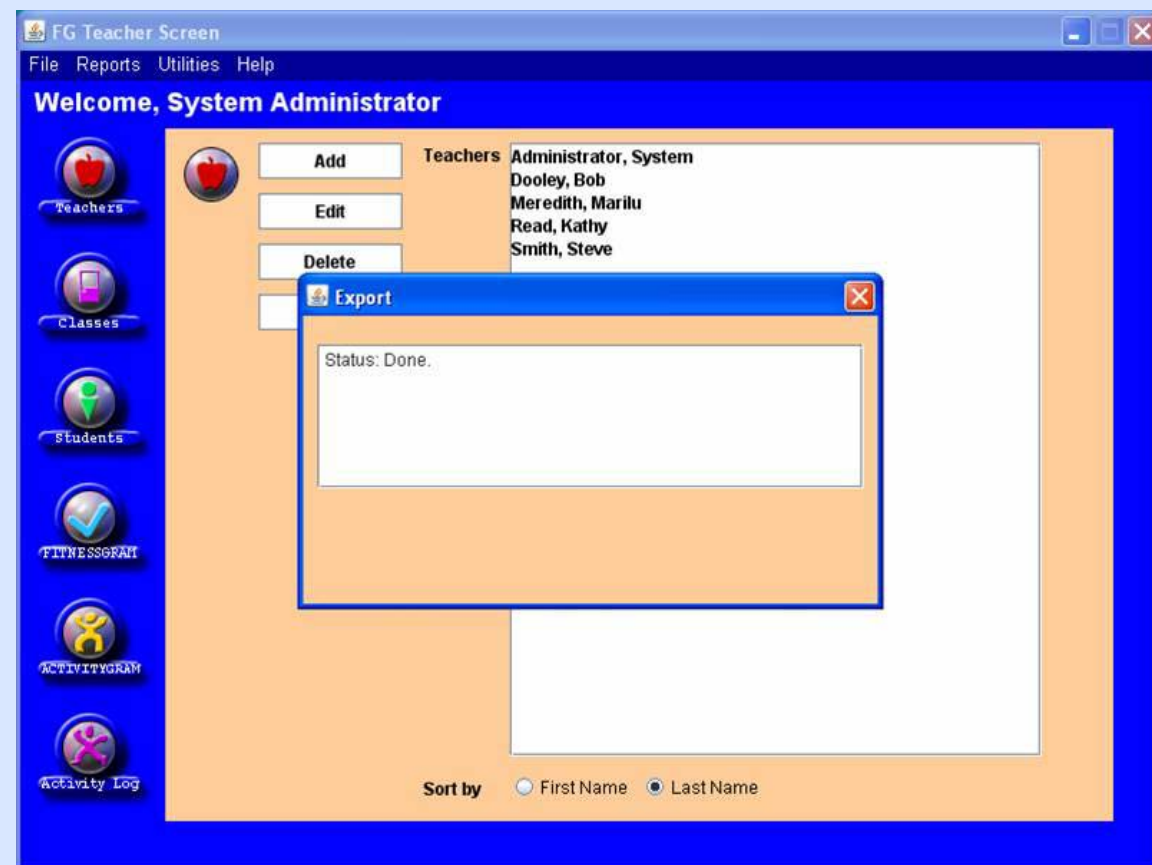

<span id="page-30-0"></span>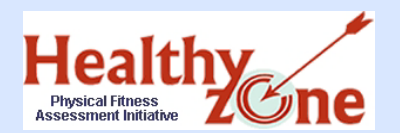

## Step Five: Logging Onto the PFAI Application

- ▶ Once you have received email notification, you are ready to log onto the PFAI application from the TEASE logon page at<https://seguin.tea.state.tx.us/apps/logon.asp>.
- Type in your Username and Password.

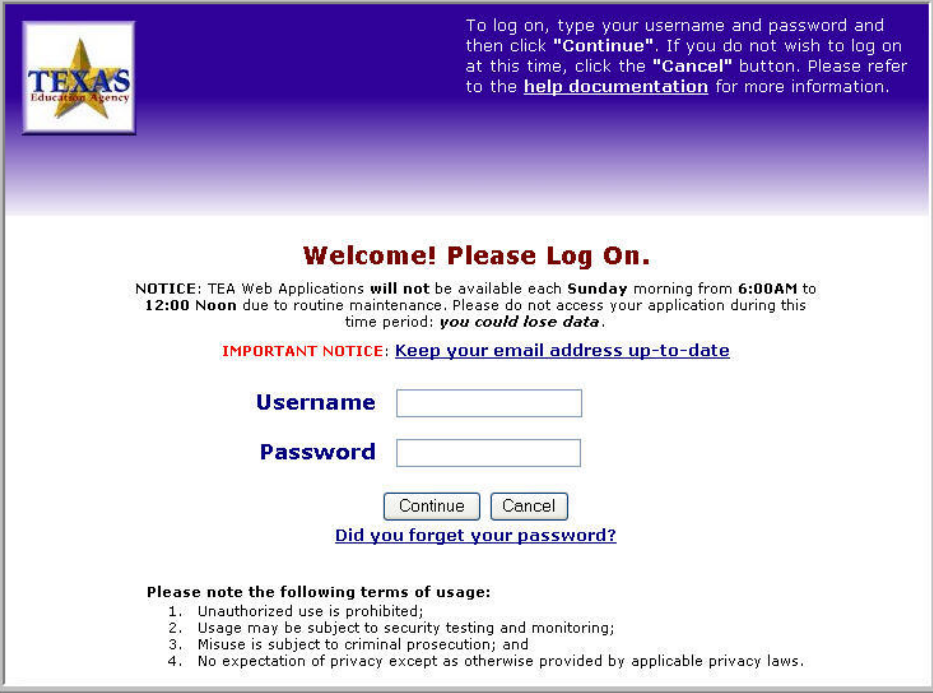

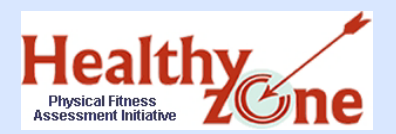

## Step Five: Logging Onto the PFAI Application

- You are directed to the **Application List** page where you will see the link to the PFAI application, as well as any other applications you have access to.
- ▶ Click the link to PFAI Physical Fitness Assessment **Initiative**.

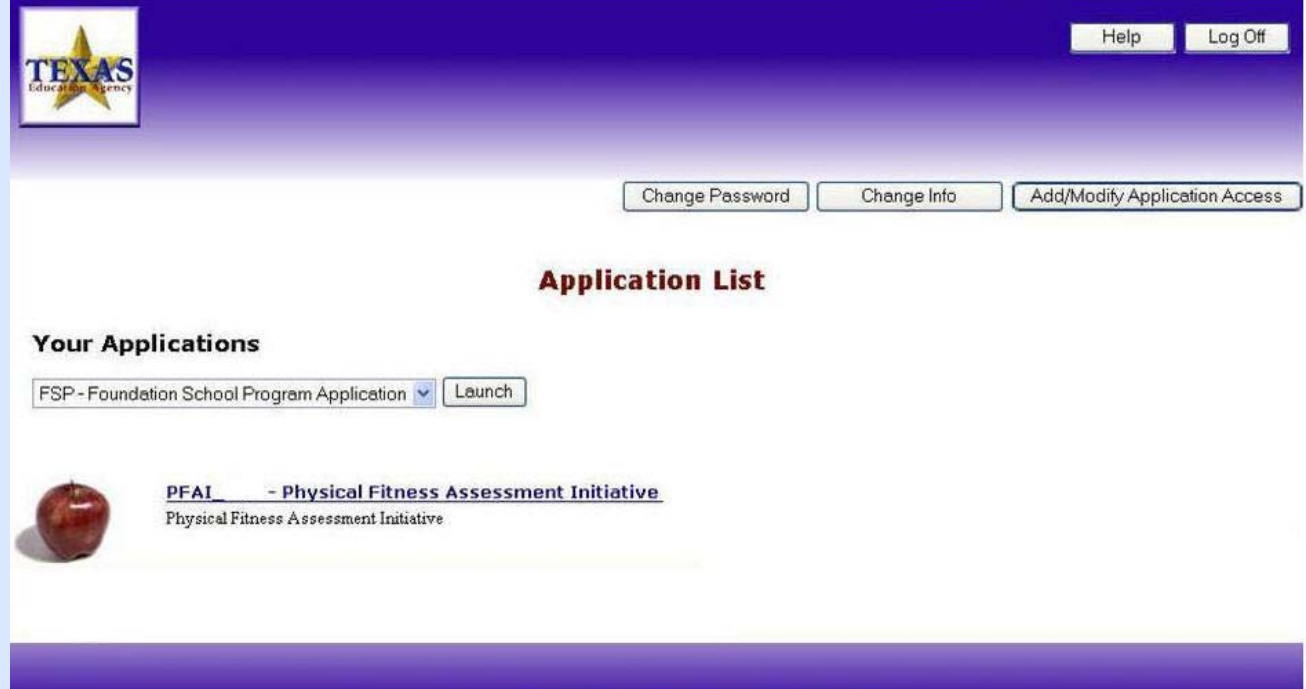

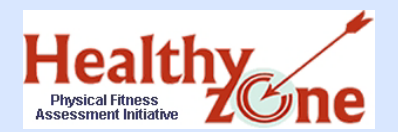

## **From the PFAI Home** page, click the FITNESSGRAM **Data Upload** link.

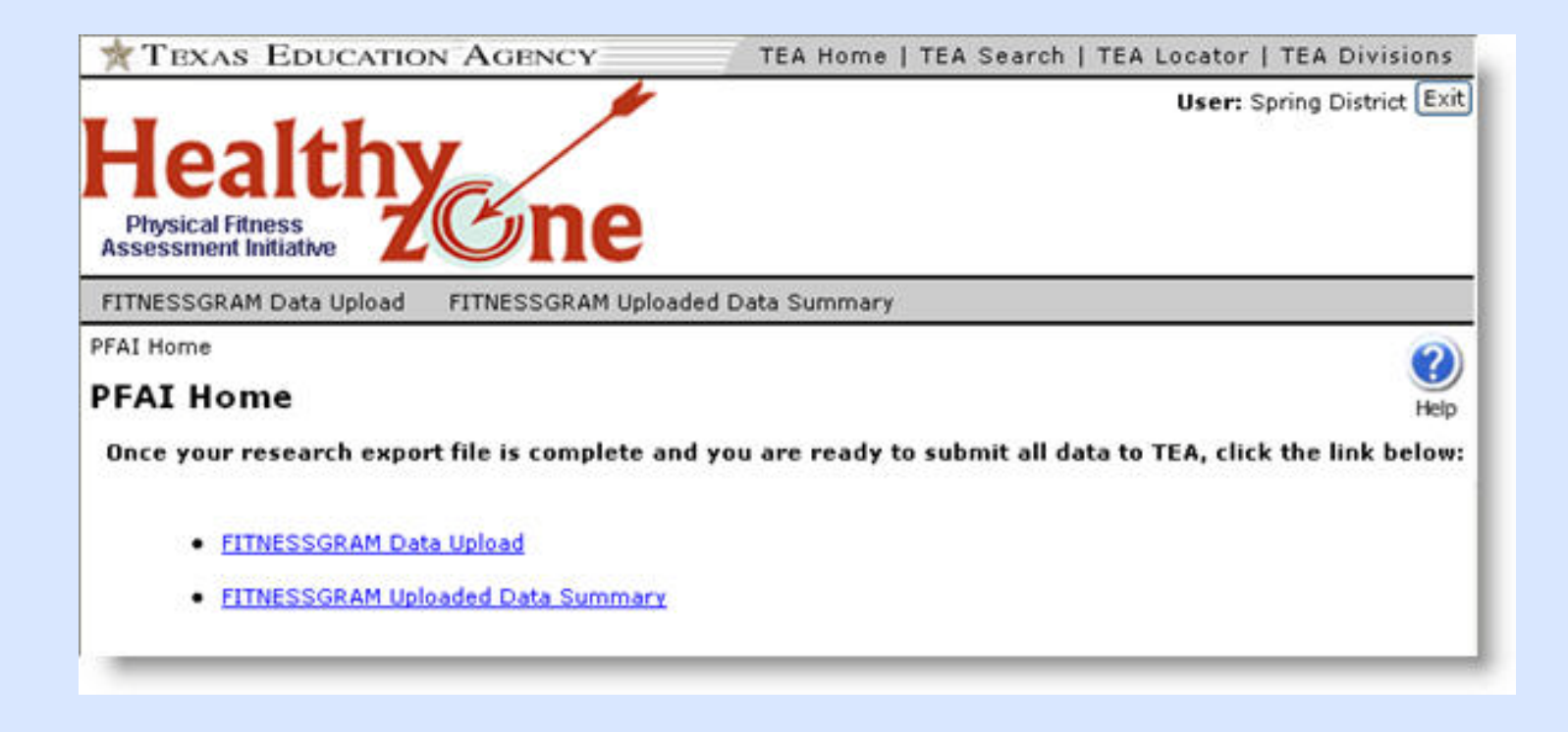

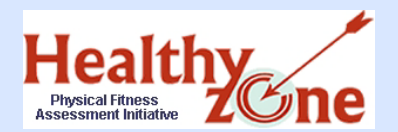

Step Five: Uploading Data Data Complete Warning

A dialog box appears warning you NOT to upload your research export file unless ALL data is complete. Be sure to read the notice and then click **OK** to continue.

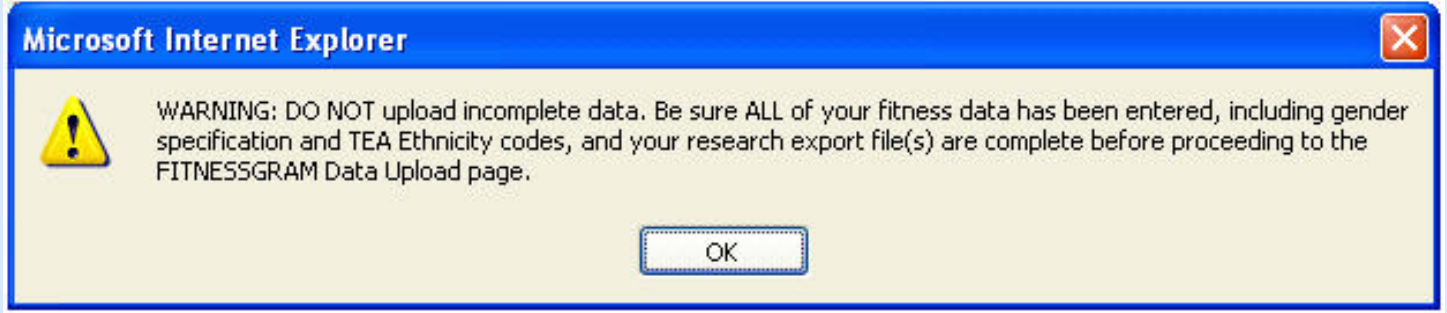

NOTE: You must wait until all of your data is entered and your research export file is complete, (including gender, age, grade and ethnicity), before continuing.

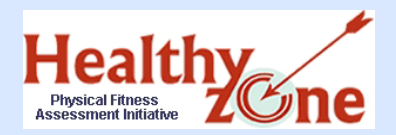

## Step Five: Uploading Data FITNESSGRAM Data Upload Page

- After you click **OK**, the **FITNESSGRAM Data Upload** page appears.
	- **Files must be uploaded one at a time; you will be able to browse to and upload as many files as necessary.**
- **Click Browse** to open your browser and find your research export file.

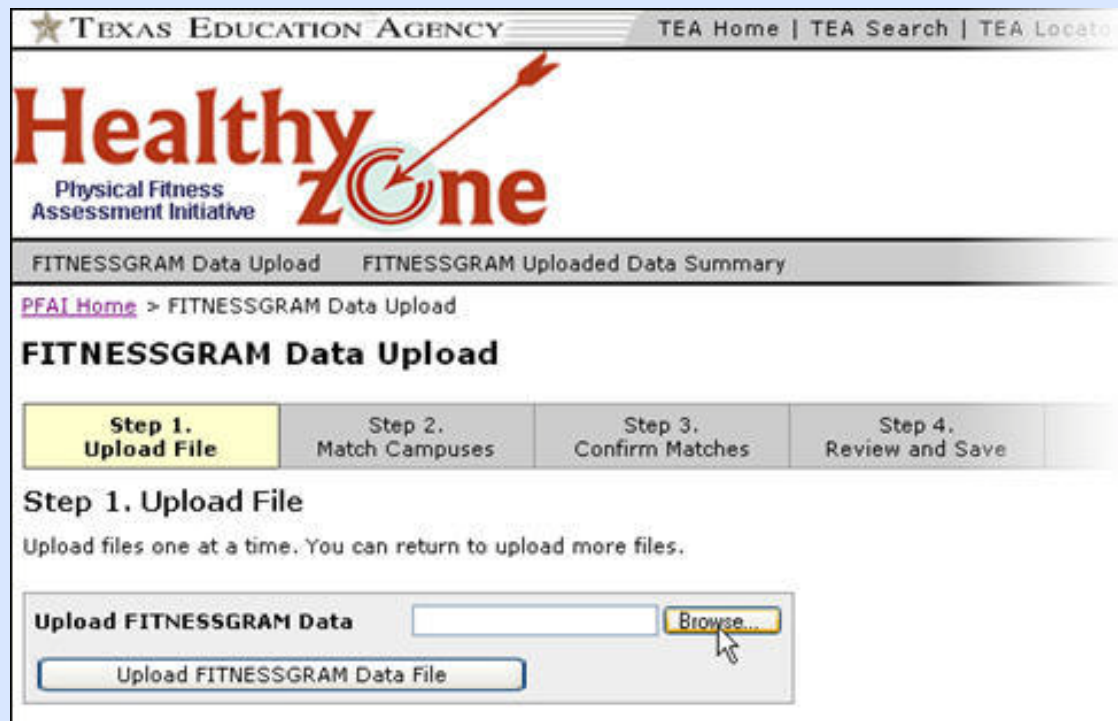

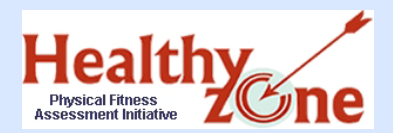

## Step Five: Uploading Data FITNESSGRAM Data Upload Page

Be sure your research export file is saved to a location you can browse to; highlight the zip file you wish to upload and click **Open**.

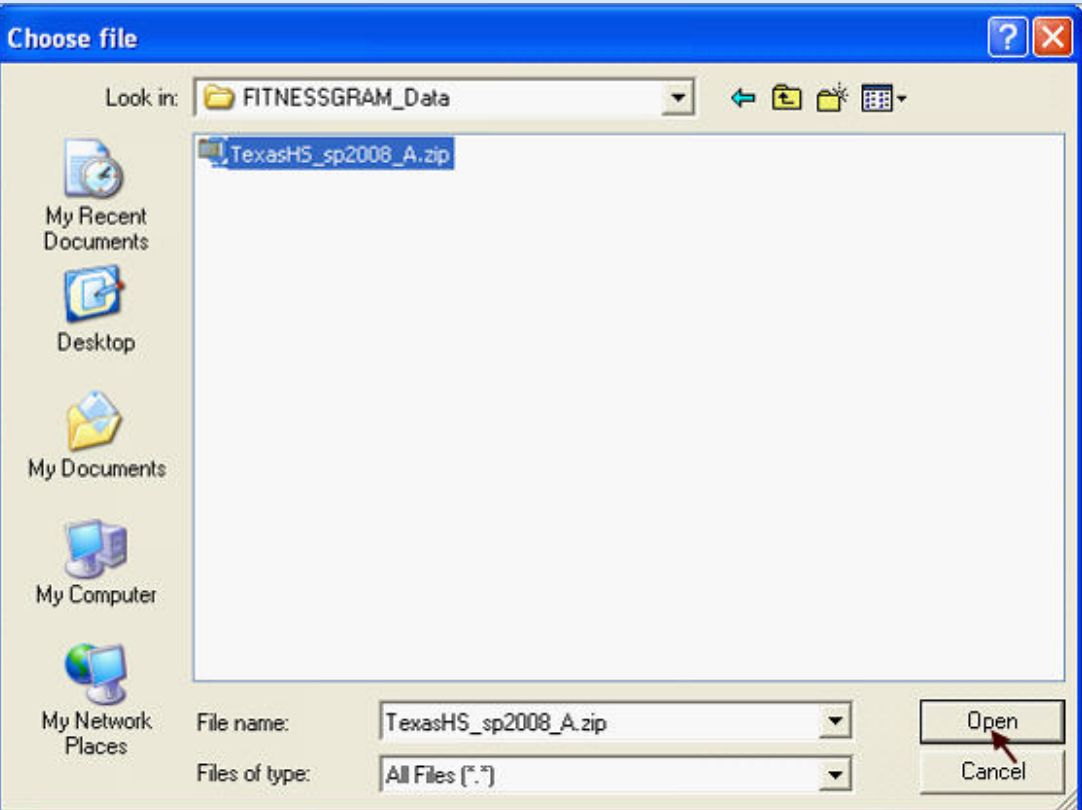

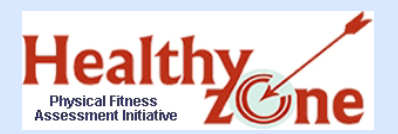

- The path to the research export file appears in the box next to the **Browse** button. Be sure the file path goes to the correct file.
- Click **Upload Fitness Data File** to upload the file. It may take several seconds for the file to upload, depending on the size of the file.

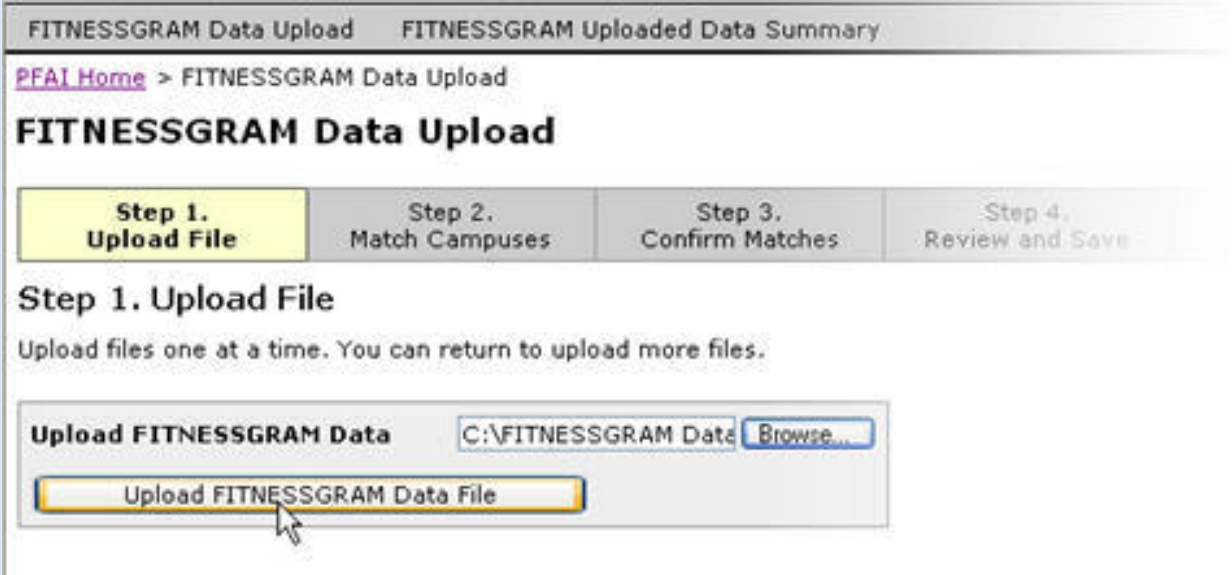

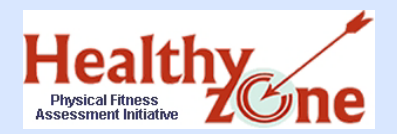

## Step Five: Uploading Data Match Up Campus Names

- **IF** the campus name(s) in your FITNESSGRAM file is exactly the same as the campus name(s) in the TEA database, the system automatically matches them, and the dropdown list is disabled.
- If the campus name in your file and the campus name in the TEA database do NOT match exactly, you must select the corresponding campus name from the dropdown list.
- Match all FITNESSGAM and TEA campus names and click **Match Campuses**.

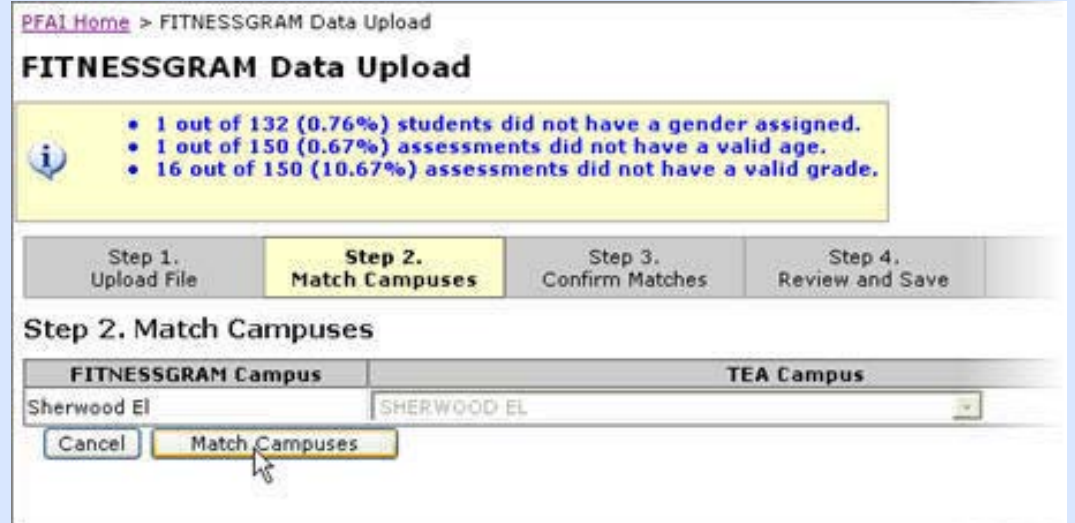

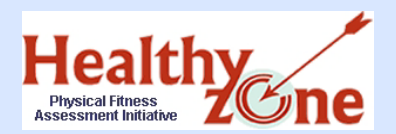

- A list appears of the campus names you matched.
- Confirm that each FITNESGRAM Campus name is correctly matched to the corresponding TEA Campus name and click **Confirm Matches**.

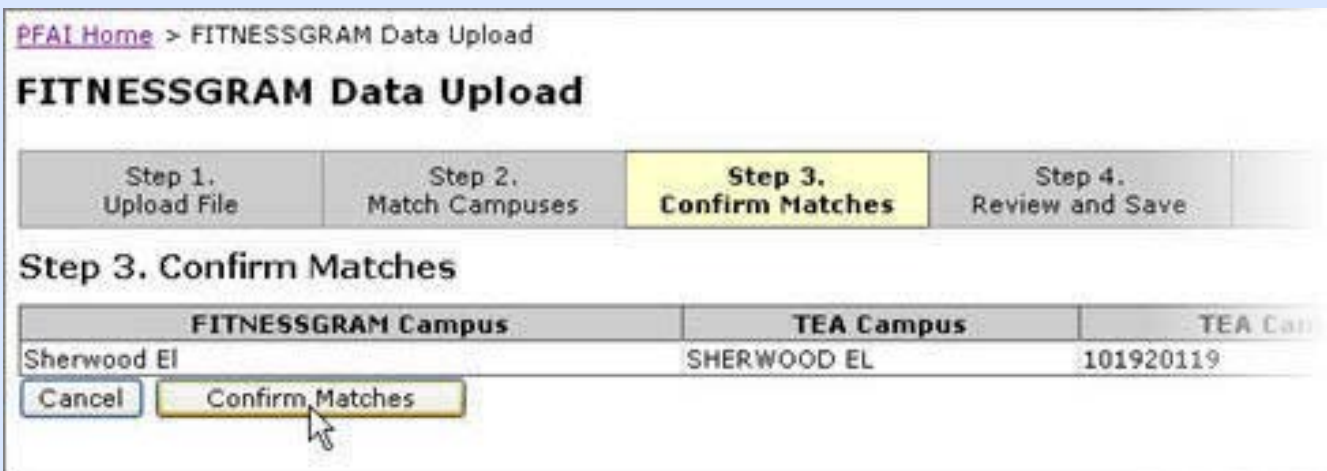

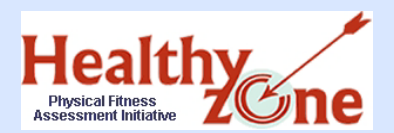

The list of the confirmed campuses appears.

Review your data to ensure it is accurate and click **Save**.

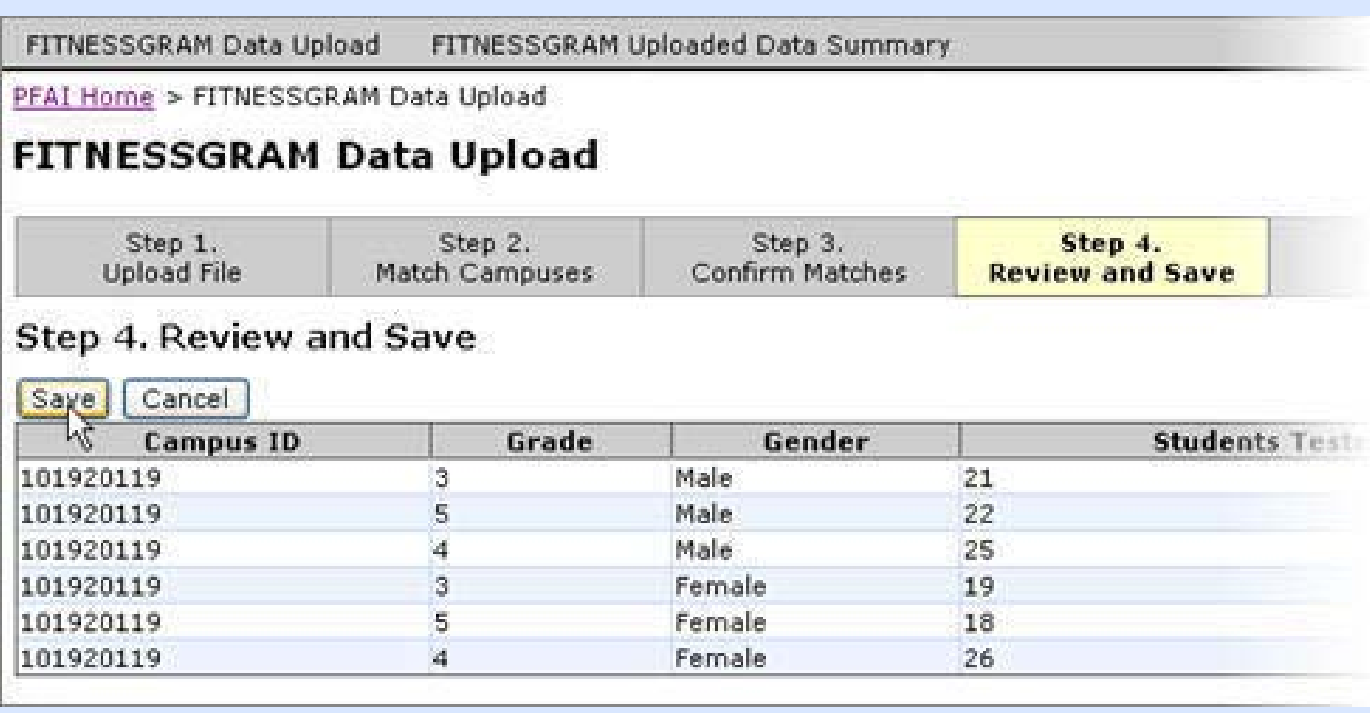

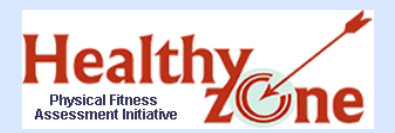

- Standalone software users may have more than one person uploading multiple data files for the same campus.
- After clicking **Save**, the system asks if you are done uploading files.
- Click **Upload More Files** if you need to add data, or click **Finished** if you have no additional files to add.

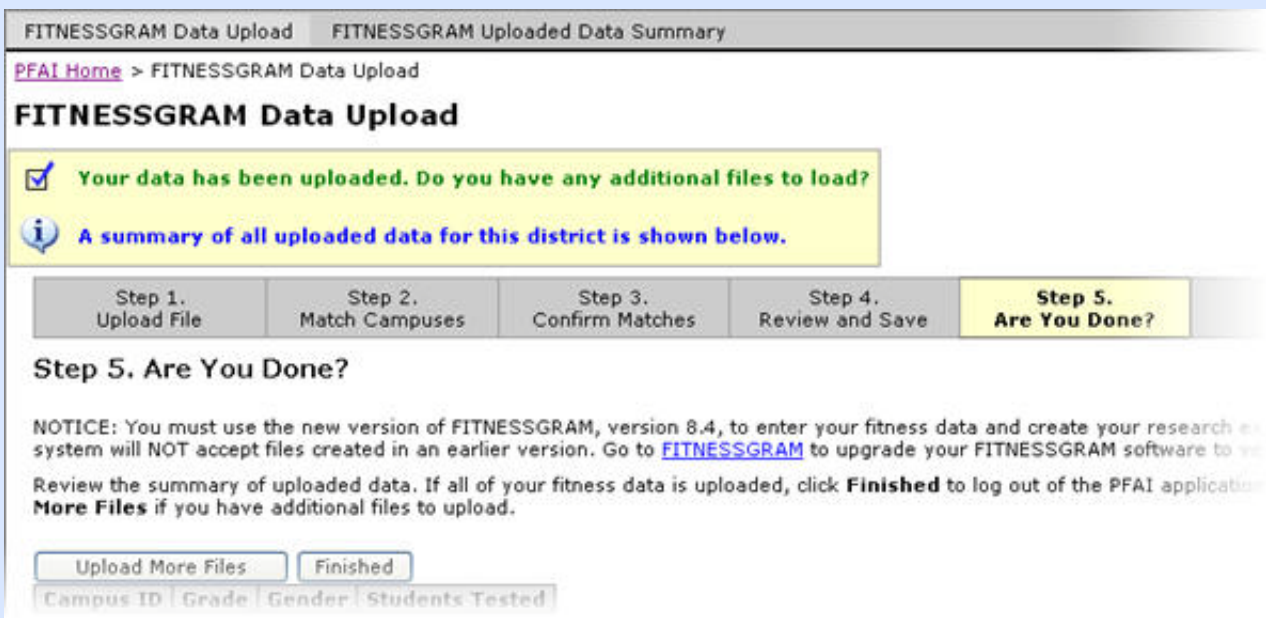

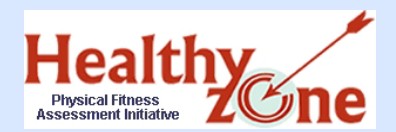

## Step Five: Uploading Data Exit

## After clicking **Finished**, click **Exit** to return to the PFAI logon page.

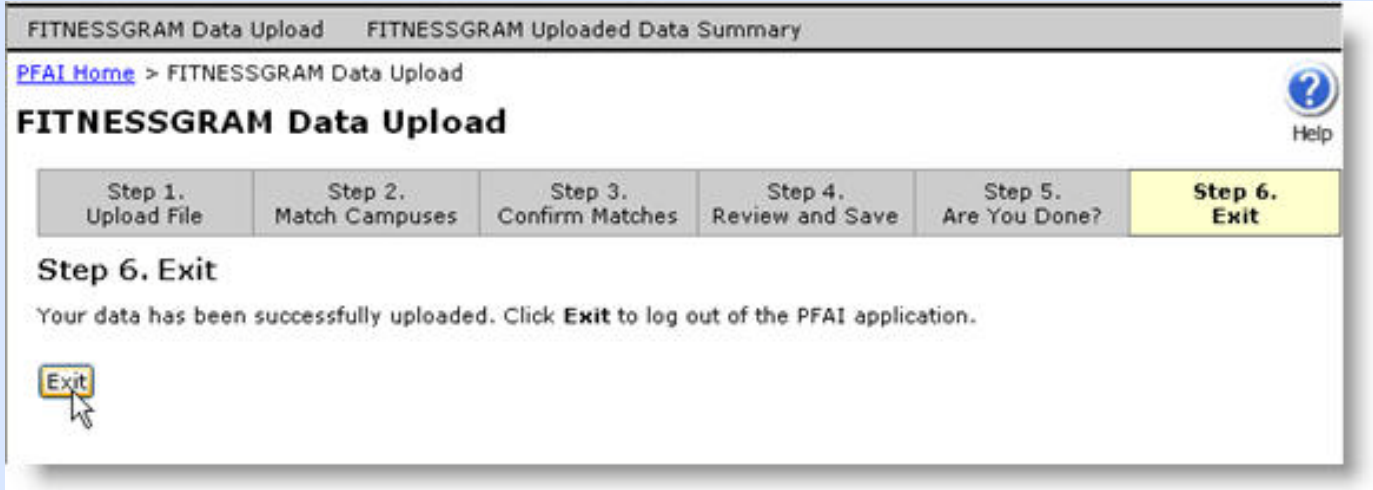

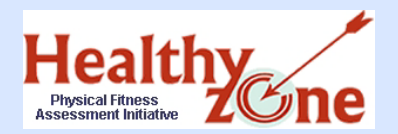

## Step Five: Uploading Data **\*Standalone** Upload Additional Files

- If you clicked **Upload More Files**, you must complete Steps 1-3 again to add the file. Once you click **Confirm Matches**, Step 4 appears with a summary of the existing data as well as a summary of the data you are adding.
- Review the summary to ensure that the data you are adding is NEW data that has not been previously uploaded.
- After reviewing, you must choose to:
	- **ADD** the file by clicking **Add to Existing Data**
	- OR, click **Cancel** if you do not wish to add the data.

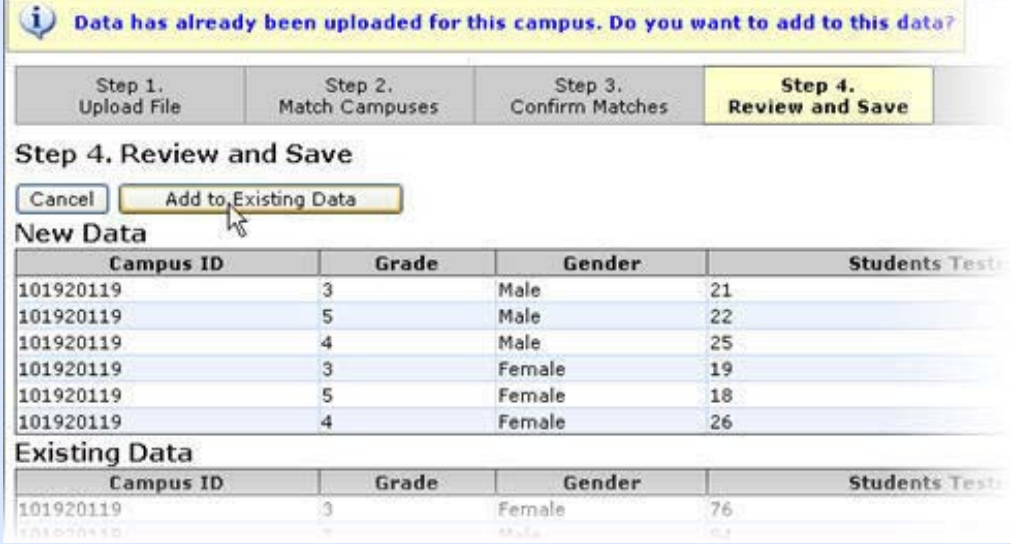

\*SQL and SAN users may not ADD data; if these users try to upload data for a campus that already has data uploaded, the system alerts users that this action is not permitted.

Copyright © 2008 Texas Education Agency. All rights reserved.

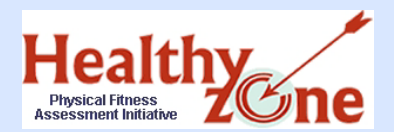

## Step Five: Uploading Data Are You Done?

- ▶ Upon adding data, you are asked again whether or not you are done.
- You may click **Upload More Files** again if you have more files to add, or click **Finished** if all of you data has been uploaded.
- Continue adding files until all data is uploaded; once you click **Finished**, you may click **Exit** to return to the PFAI logon page.

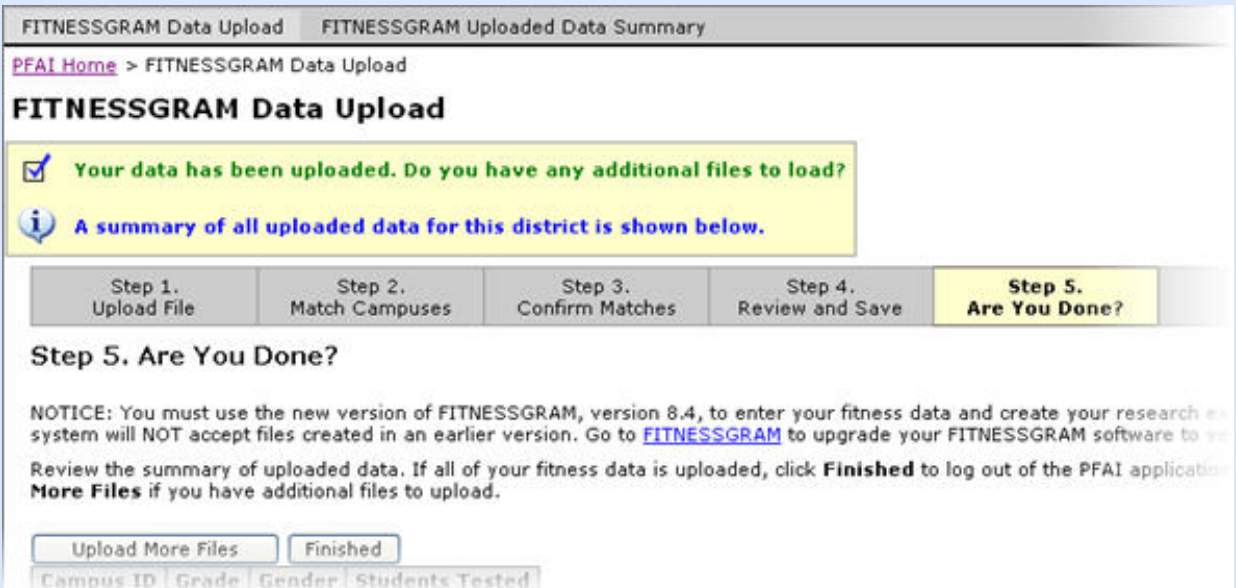

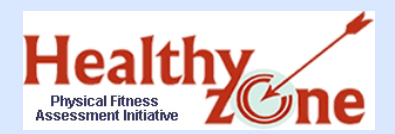

# Uploaded Data Summary

If you wish to view or print a summary of your uploaded data, click the **Uploaded Data Summary** from the PFAI home page. A summary of all uploaded data appears.

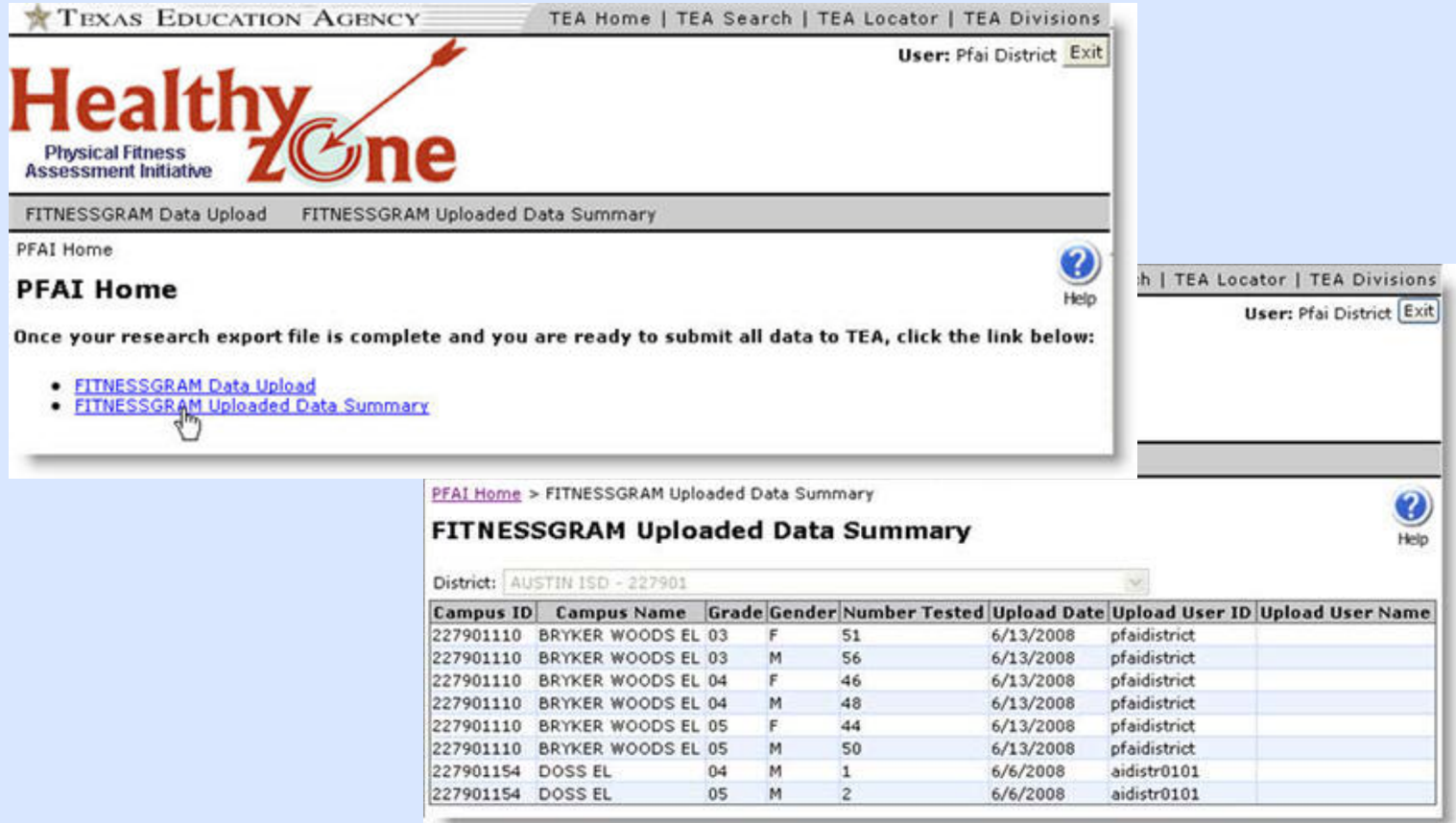

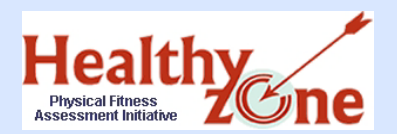

## PFAI Help System

For further details about PFAI or using the PFAI application to upload fitness data, click the **Help** icon in the upper right corner of the screen to access the PFAI help system.

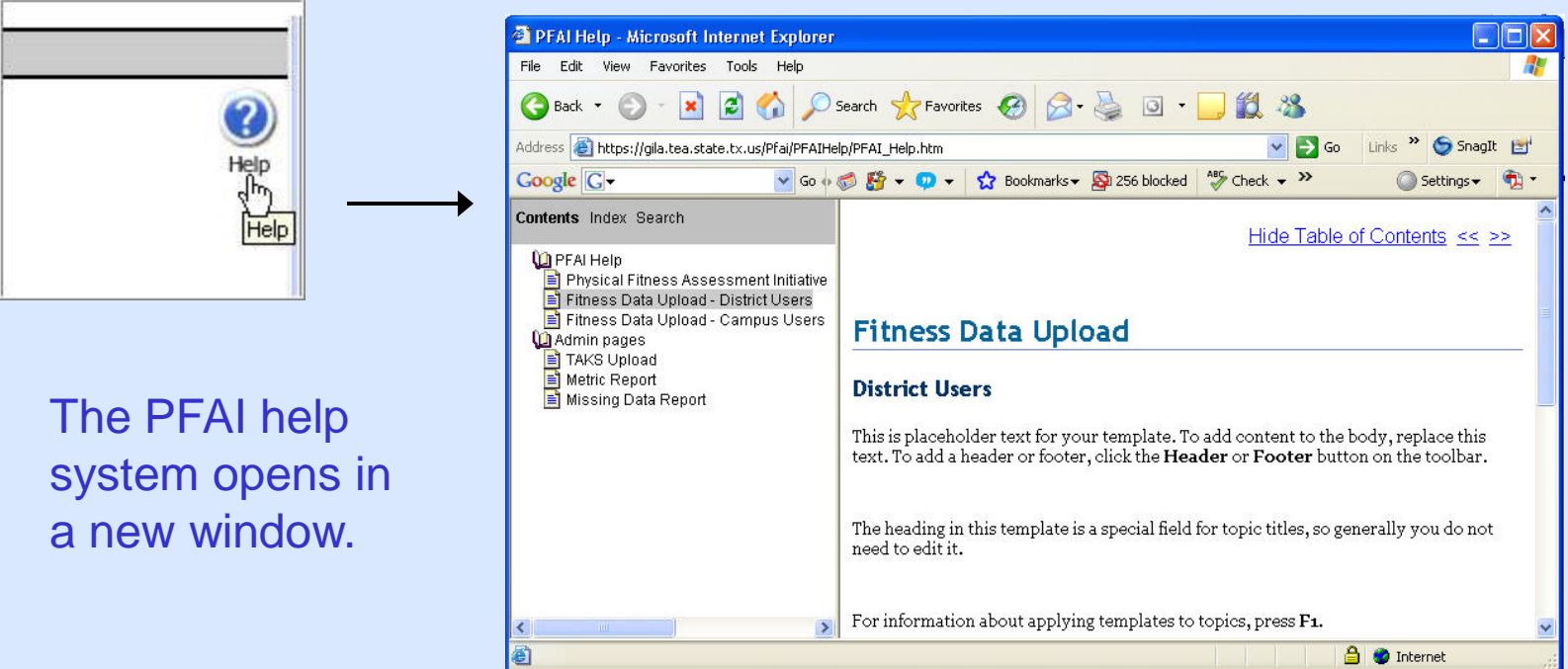

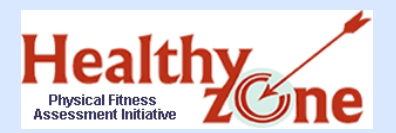

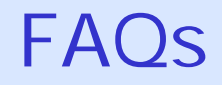

### **Why do all schools have to gather and send FITNESSGRAM data to TEA?**

Senate bill 530 required all schools in TX to submit their FITNESSGRAM data to TEA. Once the data is submitted, TEA will provide a report to the state legislature on whether a relationship exists between the fitness results and the following for students:

- Academic achievement
- Attendance
- Obesity
- Disciplinary problems
- School meal programs

### **How do I submit my FITNESSGRAM results to TEA?**

You may **only** submit your data via the Research Export option in the FITNESSGRAM software and upload through the TEA PFAI application. You will not be able to submit results by any other means to TEA.

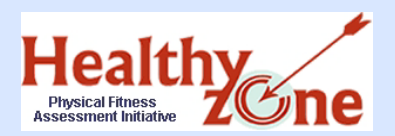

#### **Will training be available for sending FITNESSGRAM results to TEA?**

Yes, there are three TETNs set to teach everyone how to submit FITNESSGRAM data to TEA. Districts should sign up through their ESCs.

### **What if my district can't make the three TETNs?**

Training materials can be found on the PFAI Web page at <http://www.tea.state.tx.us/health/PFAI.html> containing detailed instructions for creating the Research Export file from the FITNESSGRAM software and submitting the data to TEA.

#### **What if I have not ordered the FITNESSGRAM software for my district?**

 $\equiv$  mci bYYX hc difWN UgY UXX]hold UbX#cf fYd UWY a Ybh gcZhk UfYž mci  $k$  ] bYYX hc WebhUWh;  $\pm$ IB 9GG; F5A Uh % , \$\$! + ( +! ( ( ) + TH\Ymik ]  $\pm$ NYdmci XYHYfa JbY HNY UddfcdfJUHY gcZHK UfY dUWUJY"

**8 H. Y WghcZUXX]hcbU #fYd UWa Ybhsoftware ]g h Y fYgdcbg]V] ]hm cZH Y 8]ghf]Wi** 

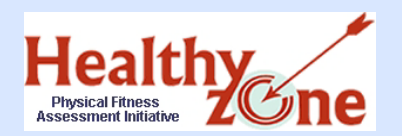

**For schools who have NOT updated their FG** 8.) "% program with the 8. update, they can download the current 8.\* update:

## [www.fitnessgram.net/information/updates](http://www.fitnessgram.net/information/updates).

- **For districts/schools with either network program (Small Network or District SQL), they would have to apply the update to both server and all client computers.**
- **Stand Alone users: Download the 8.5.1 update to each installation**

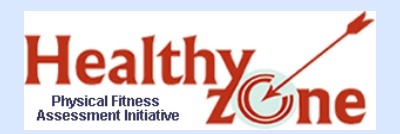

**Summary** 

Apply for access to the PFAI application through the TEASE online request system immediately; the application comes online **March 21, 2011**, and all data must be uploaded by **COB May 13, 2011**.

## **Logon page:**

https://seguin.tea.state.tx.us/apps/logon.asp

## **Email address for TEASE assistance:**

computer.access@tea.state.tx.us

**Contact info. for Research Export assistance:**

support@hkusa.com, (217) 351-5076 ext. 2290

**Email address for PFAI application assistance:**

pfai@tea.state.tx.us

**PFAI site for additional information and a copy of this presentation:**

http://www.tea.state.tx.us/health/PFAI.html